## Eötvös Loránd Tudományegyetem Informatikai Kar Térképtudományi és Geoinformatikai Tanszék

# **A Morelli Informatik lehetséges alkalmazása Magyarország Nemzeti Atlaszának elkészítésében**

Szabó Bence

térképész szakos hallgató

Témavezető:

Dr. Márton Mátyás

egyetemi tanár

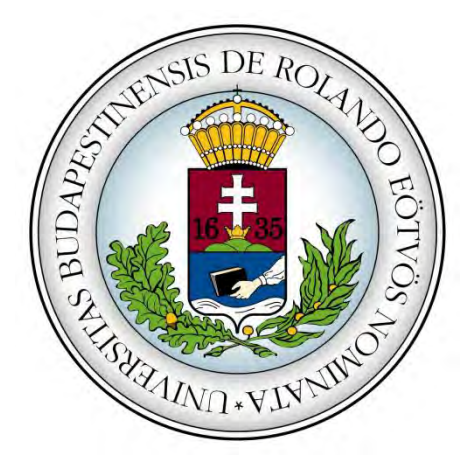

Budapest, 2013

# Tartalomjegyzék

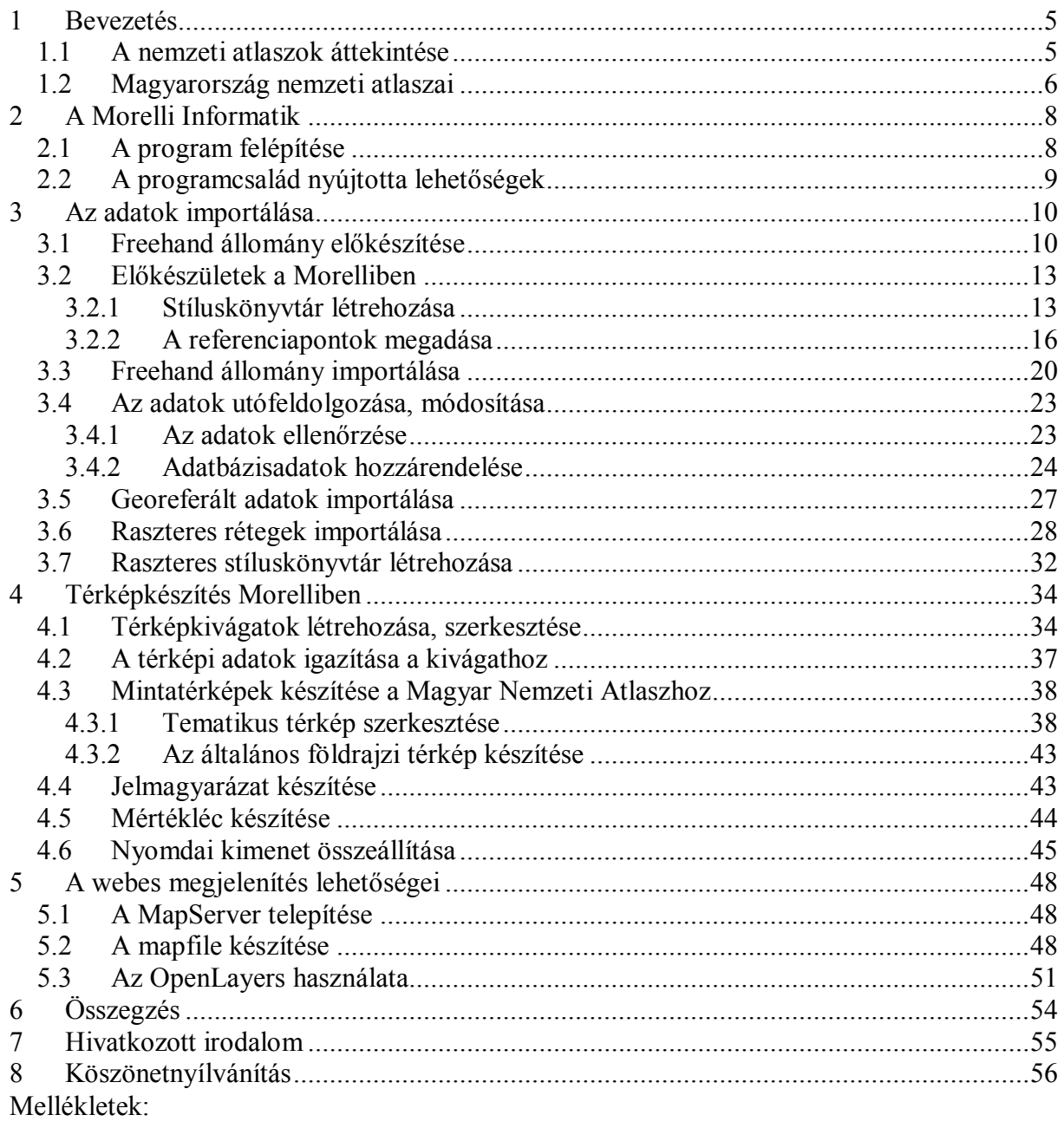

- · Magyarország járásainak népsűrűsége (2010)<br>• Álláskeresők és tartósan álláskeresők aránya
- 
- · Magyarország domborzata és vizei

## <span id="page-2-0"></span>**1 Bevezetés**

Magyarországon a rendszerváltás óta nem készült olyan nemzeti atlasz, mely térképészeti hagyományainkhoz hűen prezentálhatná a mai magyar társadalom és gazdaság helyzetét. Időszerűvé vált hát, hogy – más országokhoz hasonlóan – nálunk is elkészüljön nemzeti atlaszunk új kiadása. A Magyar Tudományos Akadémia támogatásával 2008-ban kezdődtek meg a új Magyarország Nemzeti Atlasza előkészületei, melyek – a korábbiakhoz hasonlóan – az MTA Földtudományi Kutatóintézetének irányítása alatt folynak. Ennek első eredménye az 1989-es Nemzeti Atlasz megjelenésének 20. évfordulóján kiadott *Hungary in Maps* angol nyelvű kiadvány volt, mely a rendszerváltás után lezajlott változásokról ad rövid áttekintést, és ezzel előfutára a tervezett Nemzeti Atlasznak. 2013 elején Pálinkás József MTA elnök nyilatkozata nyomán kapott nagyobb médiavisszhangot a kezdeményezés, így várhatóan hamarosan ténylegesen megkezdődnek a munkálatok [1] [2].

Márton Mátyás tanár úrral egyik beszélgetésünk során szóba került a jelenlegi munkahelyemen használt Morelli Informatik programcsomag, és felkeltette az érdeklődését, mert alkalmasnak tűnt egy átláthatóan felépített rendszer létrehozására, ami akár egy nemzeti atlasz alapja is lehetne, és a grafikai elvárásoknak is meg tudna felelni.

Nekem is rögtön megtetszett ez a felvetés. Mindig is örömmel lapozgattam a tematikus atlaszokat, mert ezek nemcsak a látható felszínt mutatják be, hanem azt is, ami "mögötte" van. Ezeket az információkat egy táblázatból is ki lehet bogarászni, de az összefüggéseket, relációkat könnyen, gyorsan csak egy jó tematikus térkép segítségével lehet átlátni, megérteni. Másrészt a munkám során nagyon ritkán nyílik lehetőség tematikus térképek készítésére, ezért is volt vonzó számomra ez a téma.

#### <span id="page-2-1"></span>**1.1 A nemzeti atlaszok áttekintése**

"A nemzeti atlaszokat a világ minden részén az adott ország identitását megtestesítő "névjegynek" tekintik" (Kocsis, 2013).

Nemzeti atlasz: "amely egy országot analitikus szaktérképek és/vagy szintetikus szaktérképek enciklopédikus sorozatában tárgyaik és jelenségeik szerint ábrázol" (KÉSZ 824.23)(Földi [szerk.], 1974).

A nemzetközi térképész-társadalom az 1899-ben megjelent *Finnország atlaszát* tekinti az első nemzeti atlasznak. Ez az Orosz Birodalmon belüli Finn Nagyhercegség egységét volt hivatott bemutatni, a finn nép függetlenségi törekvéseit kívánta hangsúlyozni.

A XX. század első felében több függetlenségét kivívni kívánó, vagy függetlenségét frissen elnyert ország adott ki hasonló munkákat, felismerve ezen térképművek agitációs-politikai szerepét. Az oktatás-kutatási célú nemzeti atlasz készítése is megjelent a XX. század első felében (Franciaország, 1931–1946).

Az ábrázolt témakörök száma és súlya folyamatosan változott. Az első finn atlaszban a népességi rész ugyan hiányos, viszont a közlekedést nagyon részletesen ábrázolták. A térképészeti kongresszusok ajánlásai nyomán a későbbiekben kibővültek ezen atlaszok tematikus, természeti környezetet, gazdaságot, népességet bemutató részei (Papp-Váry, 2007). A XX. század második felében megjelentek a körzeti atlaszok, melyek hasonló felépítésűek, mint a nemzeti atlaszok, csak nem egy ország egész területét, hanem valamelyik régióját, tartományát mutatják be, a helyi tervezést, elemzést elősegítendő.

A számítógépes térképészet megjelenésével változott az atlaszok kivitele, szerepe is. A papíralapú atlaszok helyett/mellett megjelentek az adatbázisokból a felmerülő igények szerint lehívható ábrázolások. A regionális, körzeti atlaszoknál szinte teljes mértékben átvették ezen megjelenítések a nyomtatott atlaszok helyét.

A nemzeti atlaszok a nagyközönség, politikusok tájékoztatására, tárgyterületenként kötetekre bontva jelennek meg manapság. Ezzel párhuzamosan természetesen megjelennek digitális, interaktív formátumban is (Papp-Váry, 2007).

Véleményem szerint az előkészületben lévő Magyarország Nemzeti Atlaszánál is ez a követendő példa.

### <span id="page-3-0"></span>**1.2 Magyarország nemzeti atlaszai**

Magyarországon eddig két, nevében is nemzeti atlasz jelent meg: 1967-ben és 1989-ben. Ezek kiadását hosszabb tervező, előkészítő munka előzte meg.

Ezen kívül azonban több nemzeti atlasznak tekinthető térképmű is készült hazánkban. Az I. világháború után a Kárpát-medence egységét ábrázoló munkák készültek, a részleges vagy teljes revízió reményében. Például az 1920-as *ag arország gaz as ági t r pekben* vagy 1945-ös Közép-Európa Atlasz / *Atlas of Central Europe* [1].

Kiemelkedő az 1970-es adatok alapján készült *ag arország tervez si-gaz as ági örzetei* atlaszsorozat, amely a világ első, egész országot azonos időpontú adatok alapján bemutató térképműve.

A rendszerváltás után az MTA Földrajztudományi Kutatóintézete az 1990-es népszámlálás adatai alapján 1994-ben több térképet jelentetett meg négy füzetben (Papp-Váry, 2007).

Az ELTE Térképtudományi és Geoinformatikai Tanszékén is több atlaszmű készült a hallgatók bevonásával, melyek közül ebben a témában fontosak:

- 1993: *Köz p-Európa Atlasz* (digitális fakszimile)
- 1994: *Elektronikus atlaszok I.* (Világatlasz); *Rác eve örn ezeti atlasza*
- 2000: *ag arország Közigazgatási Atlasza 1914* (Márton, 2013).

A bevezetőmben is említett 2009-ben elkészült *Hungary in Maps* pedig már előfutára a 2013 elején bejelentett új Magyarország Nemzeti Atlaszának, ami ezt a sort kívánja követni, remélhetőleg eleget téve a modern kor elvárásainak, kihívásainak.

## <span id="page-5-0"></span>**2 A Morelli Informatik**

A *Morelli Informatik* egy svájci illetőségű szoftverfejlesztő cég. Hasonló nevű programcsaládjával, magas szintű grafikai megjelenítési lehetőséget kínál adatbázisba rendezett térinformatikai adatokhoz.

Ötvözi a térinformatikai és a grafikai szoftverek tulajdonságait. Elemző funkciókban nem tud versenyezni az ArcGIS-szel és grafikában is alulmarad például az Adobe Illustrator nyújtotta lehetőségekhez képest, viszont grafikailag többet tud az ArcGIS-nél, alapvető lekérdezéseket végre tudunk hajtani benne, és az adatokat egy központi szerveren tárolja.

Nagy előnye, hogy lehetőség van a programban a régebbi grafikai szoftverekben készült térképek georeferálására, importálására is.

A programcsaládot főként német nyelvterületen használják, többek között az osztrák Kompass és a svájci Kümmerly+Frey. A program német nyelvű, más nyelvkészlettel egyelőre nem rendelkezik. [3]

Magyarországon a Stiefel Group Europe tagja, a Stiefel Eurocart Kft*.* használja ezt a szoftvert én is itt ismerkedtem meg, és már több mint másfél éve dolgozom vele.

## <span id="page-5-1"></span>**2.1 A program felépítése**

A nagyobb térinformatikai szoftverekhez hasonlóan a Morelli is több különálló programrészből áll és ezek összekapcsolódásából áll össze a felhasználói felület.

A rendszer alapja egy Oracle adatbázis, ahol az állományok tárolódnak, és amin keresztül a munka folyik. Szerkesztés közben is közvetlenül az adatbázist módosítjuk. Egyszerre több felhasználó is dolgozhat vele, viszont egyszerre ugyanaz az alapadat-állomány nem szerkeszthető.

A programcsalád összesen kilenc modulból épül fel:

- MapServer és MapClient: Az Oracle adatbázis elérését, a felhasználó-kezelést és a további modulok közötti kommunikációt végzik.
- MapEditor: A tényleges térképszerkesztés helye. Itt módosíthatjuk, javíthatjuk, frissíthetjük a meglévő térképeinket.
- MapDerivator: Térképkivágatok készítésére alkalmas modul. A keret melletti szövegés térképjel-elrendezést tudjuk itt elkészíteni úgy, hogy az itt megváltoztatott dolgok

csak erre az egy kivágatra vonatkoznak. Az eredeti adatbázis és megjelenítés nem változik.

- StyleDesigner: A térképeken használatos stílusok definiálására használjuk.
- GeoNet: Automatikus fokhálózat generálását végzi.
- RegisterEdit: Automatikus névjegyzékkészítést tesz lehetővé.
- FreehandConverter és MapTransformer: Freehand fájlok importálását végzik.

Az első hét modul a MapClient-en keresztül érhető el, különböző menüparancsok segítségével, míg az utolsó kettő (FreehandConverter és MapTransformer), külön önálló alkalmazásokként futnak.

## <span id="page-6-0"></span>**2.2 A programcsalád nyújtotta lehetőségek**

A Morelli Informatik nyomtatott térképek előállítására specializálódott térinformatikai program. Más térinformatikai programoktól eltérően az elkészült térkép grafikai minősége megegyezik bármelyik grafikai programban készült térképével. A program felépítése lehetővé teszi a rétegek magas szintű kombinációját, így nem kell például egy határ- vagy egy vízréteget minden egyes állományhoz külön tárolni, hanem csak be kell azokat hívni az adott térképhez. Tematikától függően ki-be kapcsolhatók a szükséges stíluscsoportok.

A program nagy előnye a változatok (*Derivat*) készítésének lehetősége. Ez azt jelenti, hogy úgy tudunk létrehozni térképváltozatokat vagy különböző térképkivágatokat keret menti eldolgozással, hogy közben az alapadatok nem változnak.

A program automatikusan állít elő földrajzi és/vagy vetületi fokhálózatot a különböző kivágatokhoz. Egy esetleges névmutató készítése is elvégezhető egyszerűen, ahol igény szerint referenciaként lehet választani a megírás leszúrási pontját vagy a szöveghez tartozó pont, vonal vagy felületi elemet is.

Ezen kívül az elkészült térképet nem kell utófeldolgozásra más programban megnyitni, hanem itt el lehet készíteni hozzá a jelmagyarázatot, melléktérképeket, mértékléceket, kereteket, így már a kész térkép kerül exportálásra a programból.

A programcsalád nagy előnye, hogy jelenleg még nincs túl sok felhasználója, így a szoftverfejlesztővel – Morelli úrral – közvetlen a kapcsolat és bármilyen kérdés merül fel, szinte azonnal segít, valamint a program fejlesztése követi a felhasználók igényét, így került a programba Magyarország nemzeti vetülete, az EOV is.

# <span id="page-7-0"></span>**3 Az adatok importálása**

Ahogy már fentebb is említettem, a programban lehetőség van *Freehandben* készült állományok importálására, ezen kívül természetesen georeferált állományok is integrálhatók a rendszerbe, *.shp* fájlok formájában.

A megbízható forrásból származó georeferált adatok mindenképpen nagyobb pontosságot nyújtanak egy grafikai programban készült térképpel szemben, én mégis egy, pontosabban két, eredetileg Freehandben készül térképet használtam alapként a munkámhoz, hogy ezáltal is minél több hasznos funkcióját ismertethessem a programnak, melyek felmerülhetnek egy nemzeti atlasz készítése során.

Alaptérképeim a Stiefel Eurocart Kft. két térképe: az egyik " *ag arország özigazgatása s özle e se*", a másik pedig " *ag arország omb orzata s vizei*". A két térkép azonos alapra készült, ezáltal a rétegei kombinálhatók, ami a programba importált adatok mennyiségét csökkenti.

#### <span id="page-7-1"></span>**3.1 Freehand állomány előkészítése**

A Freehand meglehetősen szabad kezet ad a layerek tartalmával kapcsolatban. Egy rétegen tárolhatunk akár többféle objektumot, többféle stílusban, így előfordul, hogy akár egy komplett tematikus tartalom kerül egy rétegre. Az importálás Morellibe rétegenként történik, a megfelelő stílusok réteghez rendelésével.

Ezért az előkészítést a rétegek átcsoportosításával kezdjük. Egyesével végig kell menni a rétegeken, és ellenőrizni, hogy csak egyfajta típusú, stílusú elemek legyenek egy layeren, ami eltérő ettől, azt vagy áthelyezzük a megfelelő rétegre, vagy ha még nincs, akkor létre kell hozni egy új réteget az adott elemcsoportnak. Az eredményes és kevés utómunkálatot igénylő konvertáláshoz elengedhetetlen minden különböző szín, vonalvastagság, betűméret, betűtípus, mintázat elkülönítése (1. ábra).

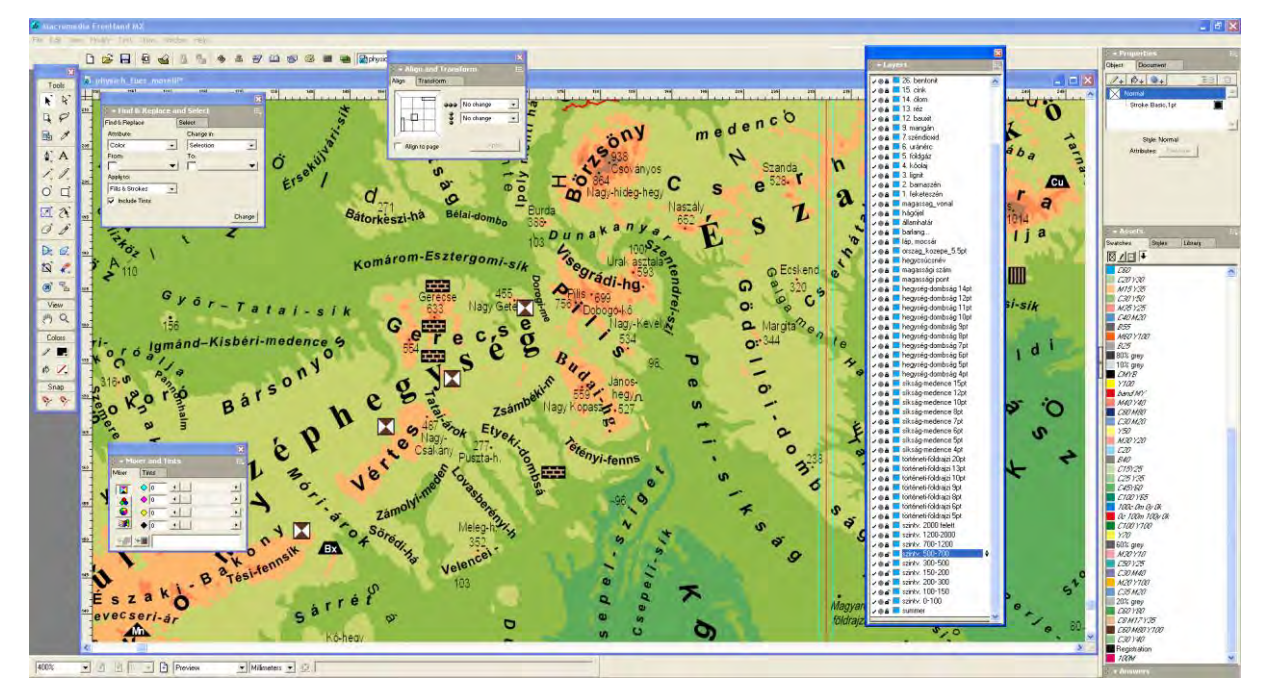

1. ábra

Szerencsére ezzel nem volt túl sok probléma, mert a fájlok már eredetileg is nagyon jól strukturáltak voltak.

A két program eltérő objektum- és stíluskezeléséből adódóan azonban még további módosításokra is szükség van.

A szegéllyel megjelenített utak, vasutak vonala kétszer szerepel a Freehandben. Először a szegélyként, másodszor pedig kitöltésként. A Morelliben ez egyetlen stíluselemmel megoldható, ezért minden ilyen duplán megjelenő elemből az egyiket törölni kell.

A településjelek és egyéb térképi jelek különböző formákban jelennek meg (egyszerű objektum, objektumcsoport). Ezeket legegyszerűbb ha minden esetben egy körrel helyettesítjük, melynek középpontja a jel leszúrási pontjára esik.

Ha a szöveg valamilyen kiegészítő elemmel (aláhúzás, útpajzs) kerül megjelenítésre, akkor ezeket a plusz elemeket törölni kell. De itt változatonként külön rétegere kell őket helyezni. Fontos, hogy a megírások és számok szövegként, mindenféle dekoráció nélkül szerepeljenek.

A vonalra illesztett, szórt nevek külön odafigyelést igényelnek. A Freehandben ezek létrehozására többféle módszert használunk. Szórás: százalék megadásával, szórás: a vonal teljes hosszára, százalékosan szórt szövegek mozgatása tetszőlegesen a vonalon.

Ezzel szemben a Morelliben csak a betűk közötti távolság magadására van lehetőség, vagy a szövegnek a teljes vonalra való zsugorítására. Ez utóbbi esetén nagy betűtávolságot adunk meg, és a program ekkor automatikusan a vonal hosszára rendezi a szöveget. Az egyszerű távolságmegadás esetén sok rétegre, később sok stílusra van szükségünk, és nehézkes a későbbi változtatás, viszont gyorsan mindenféle különösebb módosítás nélkül lehet rendezni a meglévő szövegeket, mert azok többnyire százalékos értékekkel vannak szórva. A másik esetben kevesebb réteg és stílus van. Ez esetben csak a betűméretre és a szövegstílusra kell figyelnünk, viszont ilyenkor egyesével végig kell mennünk a megírásokon, és minden vonalat olyan hosszúra kell vágni, mint amilyen megírás kívánt hossza. Az előkészítés ez esetben hosszadalmasabb, de a későbbiekben kényelmesebben kezelhető. Én ez utóbbi megoldást választottam.

Minden olyan réteget, ami nem tartalmaz elemeket, vagy csak segédvonalakat, azokat törölni kell.

Ezzel majdnem kész a Freehand állomány előkészítése, már csak a layereket kell átrendezni és a referenciapontokat megadni.

A rétegstruktúránál csak annyi a megkötés, hogy legalul kell szerepelniük a szöveges rétegeknek és felettük az összes többinek.

A referenciapontokat (*Istpunkte*) egy vonal segítségével kell megadnunk, ahol a vonal töréspontjai lesznek későbbiekben a georeferáláshoz használt pontok.

Az így elkészült állomány érdekes képet mutat (2. ábra), de ez szükséges a gördülékeny importáláshoz.

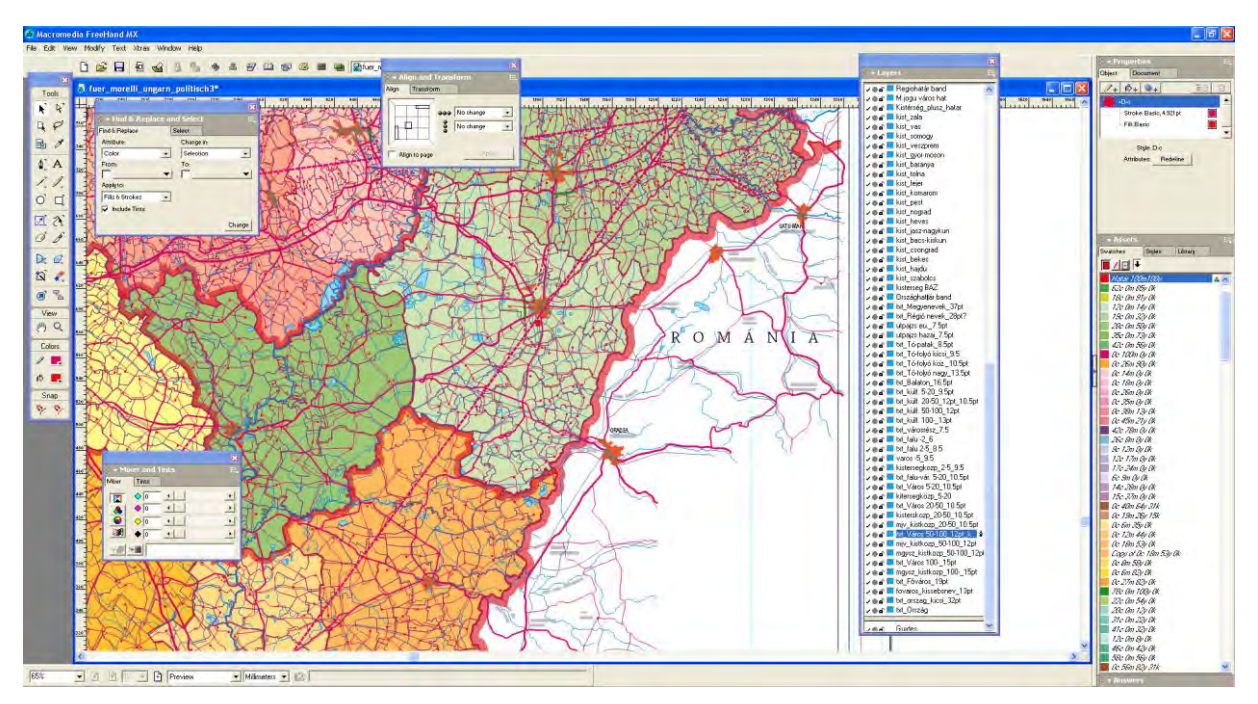

2. ábra

Ezek után már csak exportálni kell a fájlt *Morelli Trasfer File* (*.mtf*) formátumba. Ehhez szükségünk van egy kiegészítőre, amit a Morelli programcsomaggal együtt kapunk. Célszerű rögtön két *.mtf* állományt létrehozni. Egyet a térképi adatoknak és egyet a referenciapontoknak. A későbbiekben ez meggyorsítja, és megkönnyíti a munkánkat.

### <span id="page-10-0"></span>**3.2 Előkészületek a Morelliben**

Az importáláshoz összesen négy állományra van szükségünk. Ezek közül kettőt a fent leírt módszerekkel Freehandben készítünk el. A másik kettőt (stíluskönyvtár, földrajzi referenciapontok) már a célszoftverben, a Morelli Informatikban kell elkészítenünk.

#### <span id="page-10-1"></span>**3.2.1 Stíluskönyvtár létrehozása**

A stíluskönyvtárat a StyleDesigner modullal hozhatjuk létre.

A Morelli elég sajátságos hierarchikus felépítésben dolgozik, amit leginkább az OCAD stíluskezeléséhez tudnék hasonlítani.

A megjelenítési hierarchia alapja nem a layerszerkezet. A layerek csak az adatok strukturálására szolgálnak, és a legegyszerűbb, de nem az egyetlen módját kínálják a megjeleníteni kívánt objektumok szűrésének.

A megjelenítés hierarchiáját a tervezési színek (*Entwurfsfarben*) megadásával és rendezésével tudjuk kialakítani. Például, ha fekete egy út szegélye, a felette átívelő híd szegélye is fekete, és a megírások is feketével vannak az előbbiek felett, akkor a feketét háromszor kell definiálni különböző helyeken a színsorban. Így könnyen előfordul az, hogy egy térkép, ami csak húsz különböző színből áll, az itt ötven vagy akár még több tervezési színként jelenik meg (3. ábra).

| <b>MIU Autoatlas 250m - StyleDesigner</b><br>Datei Bearbeiten Ansicht Extras 7 |                          |                    |                          |                                   |                 |            |                |       |            |                        |                   |          |                                              | $- E  \times$       |
|--------------------------------------------------------------------------------|--------------------------|--------------------|--------------------------|-----------------------------------|-----------------|------------|----------------|-------|------------|------------------------|-------------------|----------|----------------------------------------------|---------------------|
| $\mathcal{O}$ = $\Box$ Re $\Box$ = $\Box$ Zoom: 100 = % summer                 |                          |                    |                          | 一週後の                              |                 |            |                |       |            |                        |                   |          |                                              |                     |
| Style                                                                          | Entwurfsfarben           |                    |                          |                                   |                 |            |                |       |            |                        |                   |          | Druckfarben                                  |                     |
| Name<br>$-10$<br>Vorschau                                                      |                          |                    | $1 + W \setminus \neg P$ |                                   |                 |            |                |       |            |                        |                   |          | Refer Name                                   | Farbe +             |
| Signaturbiblothek                                                              | Ebene                    |                    | Von 5 Hat F. Nr.         | Name                              | R.              | G          | R              | Farbe |            | Trans Liber Stell Frei | Löst ·            |          | 47k                                          |                     |
| Signaturen                                                                     | 98                       | S                  | P 53                     | line section mavir black 1000     | la.             | <b>D</b>   | $\overline{0}$ |       | <b>CIL</b> |                        | г                 |          | Süc100m                                      |                     |
| E A Texte                                                                      | 97                       | $\leq$             | P                        | line_section_magenta_100M         | 255             | o          | 128            |       |            |                        | F                 | Ŧ        | 50c100m22k                                   |                     |
| E x Symbole                                                                    | 96                       | S                  | P 94                     | text_white                        | 255             | 255        | 255            |       | 톱          |                        |                   |          | 50c35m                                       |                     |
| <b>D</b> Litien                                                                | 9S                       | 5                  | P.<br> az                | text_gray2_11k                    | 232             | 232        | 232            |       | піг        |                        | п                 | I.       | 50m                                          |                     |
| <b>Polygone</b>                                                                | 94                       | 5                  | P<br>laz.                | text_gray_18K                     | 192             | 192        | 192            |       | г          | œ                      | л                 | I.       | SOV                                          |                     |
| E Momponenten                                                                  | 93                       | 5                  | $p = 01$                 | text_wine_red2_100M_25K           | 128             | 64         | 64             |       |            | пīп                    | $\overline{\Box}$ | ī        | 5.36                                         |                     |
| * * Symbol-Komponenten                                                         | 92                       | 5                  | $P$ 89                   | text wine red_100M_65K            | 64              | lo.        | $\overline{0}$ |       | ō          |                        | D                 | ı.<br>h. | 54c71y<br>ssk                                |                     |
| En Linien-Komponenten<br>E / Texturon                                          | Q1                       | S                  | P 82                     | text_blue_100C_SOM                | la.             | 64         | 128            |       | π          | $\Gamma$               | Б                 | I.       | Sm35k                                        |                     |
| <b>E</b> A <sup>tt</sup> Dekorationen                                          | $\overline{\mathcal{R}}$ | 5                  | $P = 37$                 | text_black_100K                   | lo:             | lo.        | 'n             |       | nг         |                        | Ē                 | l2       | 60m100                                       |                     |
| <b>C</b> Entworfsfarben                                                        | 89                       | $\mathbf{s}$       | P. 99                    | text_dark_blue2_100C_75M          | la.             | o          | 128            |       | 닭          |                        | D                 |          | 62c100m                                      |                     |
| Produktfarben                                                                  | 88                       | 5 <sup>1</sup>     | P                        | text_dark_blue_100C_70M           | 0               | 40         | 128            |       | пT         |                        | ū                 | 12       | 65k                                          |                     |
| Skalerungssatz                                                                 | 87                       | 5                  | P.                       | text_green_100C_100Y_23K          | $\overline{0}$  | 64         | ìn.            |       | part.      |                        | n                 |          | 66c13m                                       |                     |
|                                                                                | 86                       | 5                  | p                        | text lila 17C 34M                 | 187             | o.         | 187            |       | H          |                        |                   | 2        | <b>Riflen</b>                                |                     |
|                                                                                | 85                       | 5                  | P                        | text_magenta_100M_7K              | 240             | o          | 120            |       |            | īΓ                     | Ε                 | H.       | black                                        |                     |
|                                                                                | 84                       | S<br>$\mathsf{s}$  | P<br>P. 98               | symbol_red_100M_100Y              | 255<br>201      | lo.<br>143 | la.<br>124     |       | n in<br>π  | īΓ                     | ٠m<br>п           | la       | white                                        |                     |
|                                                                                | 83                       | P.                 |                          | symbol_brown2_26C_51M_56Y_1K      | 255             | 255        |                |       | Ē          | ī                      |                   |          |                                              | Б                   |
|                                                                                | 82<br>81                 | $\mathcal{S}$<br>P |                          | symbol_white<br>symbol black 100K |                 |            | 255<br>lo.     |       | σ.         |                        | Е<br>п            |          | Benutzende Signaturen                        |                     |
|                                                                                | es <sup>:</sup>          | $5$ .<br>5         | R                        | symbol_green2_100C_100Y_SK        | ia.<br>$\alpha$ | D.<br>106  | IS3            |       |            | c<br>ī                 | $\sqrt{2}$        |          |                                              |                     |
|                                                                                | 79                       | S                  | P 18                     | symbol_green_100C_100Y            | io.             | 128        | 64             |       |            | īΓ                     | E                 |          | Nr. Hame                                     | Vorschau            |
|                                                                                | 78                       | $\leq$             | p                        | symbol_mavir_lla_SOC_100M         | 128             | D.         | 128            |       |            | 5 I D                  |                   |          | 1402 cave                                    | $\Omega$            |
|                                                                                | $\overline{\mathcal{D}}$ | S                  | P 156                    | symbol_mavir_blue_100C_75M        | $\vert 0 \vert$ | IO.        | 128            |       | r i r      |                        | łП<br>$\sqrt{2}$  |          | 4503 landname1_6pt_170<br>2902 section mayer | $\sim$<br>$\sqrt{}$ |
|                                                                                | 76                       | 5                  | p                        | symbol_yellow_100Y                | 255             | 255        | 128            |       |            | T                      | D                 |          |                                              |                     |
|                                                                                | 75                       | 5                  | p                        | symbol_darkblue2_100C_100M        | o               | <b>b</b>   | 100            |       | F          |                        | D                 |          |                                              |                     |
|                                                                                | 74                       | 5 <sup>1</sup>     | P 13                     | symbol darkblue 100C 70M          | la.             | la.        | 255            |       |            | IΓ                     |                   |          |                                              |                     |
|                                                                                | 73                       | $5^{\circ}$        | P 97                     | symbol_blue2_100C_30M             | la.             | 115        | 170            |       | F          |                        | 菅                 |          |                                              |                     |
|                                                                                | 72                       | $\mathsf{s}$       | P.                       | symbol blue 100C 20M              | ia.             | 128        | 192            |       | Ħ          | T                      | n                 |          |                                              |                     |
|                                                                                | $71^{\circ}$             | $\mathsf{s}$       | $P$   15                 | symbol_lightbiue_50C_35M          | lo.             | 128        | 255            |       |            | гіп                    | Œ                 |          |                                              |                     |
|                                                                                | 70                       | $5-1$              | p                        | symbol_cyan_100C                  | lo.             | 255        | 255            |       | F          | TΓ                     | 戸                 |          |                                              |                     |
|                                                                                | 69                       | 5                  | P.                       | symbol magenta 100M               | 255             | lo.        | 128            |       | ħ          | ŤΓ                     | $\Box$            |          |                                              |                     |
|                                                                                | 68                       | 5<br>P             |                          | symbol brown2_26C_51M_56Y_1K      | 201             | 143        | 124            |       | it Tit     |                        | π                 |          |                                              |                     |
|                                                                                | 67                       | 5                  | p                        | symbol_green2_100C_100V           | $\alpha$        | 128        | 64             |       | пiг        |                        | $\top$            |          |                                              |                     |
|                                                                                | 66                       | $\sim$             | P                        | symbol_red2_100M_100V             | 255             | lo.        | lα             |       |            | TГ                     | o                 |          |                                              |                     |
|                                                                                | 65                       | S                  | $P$ 10                   | symbol white2                     | 255             | 255        | 255            |       |            | г                      |                   |          |                                              |                     |
|                                                                                | 64                       |                    | P 11                     | symbol_black2_100K                | io.             | D.         | IO.            |       | n in       |                        | E                 |          |                                              |                     |
|                                                                                | $-63$                    | 5                  | $P = 63$                 | ine_mavir_green_100C_100Y_40K     | la.             | 64         | <b>a</b>       |       | 'n         | IΓ                     | $\Box$            |          |                                              |                     |
|                                                                                | 62                       | $\leq$             | $P$ $54$                 | ine mayir blue 100C_72M           | <b>a</b>        | D.         | 132            |       | Ē          | TΓ                     | Ĕ                 |          |                                              |                     |
|                                                                                | 61                       | 5                  | $P$ 65                   | line_mavir_red_100M_100Y_12K      | 151             | lo.        | lo.            |       |            | 10                     | 囗                 |          | Benutzende Komponenten                       |                     |
|                                                                                | 60                       |                    | P 66                     | ine mayir wine red 50C_100M_22K   | 64              | b.         | 'n             |       | rir        |                        | π                 |          |                                              |                     |
|                                                                                | 59                       | $\mathsf{s}$       | P<br>55                  | line_border_wine_red_100M_25K     | 128             | o          | 128            |       | <b>FIF</b> |                        | E                 |          | Nr. Name                                     | / Vorschau          |
|                                                                                | 58                       | 5                  | P                        | line_border_red_62C_100M          | 255             | 62         | 62             |       | 담          |                        | Е                 |          | 10105 line_section_mavir                     |                     |
|                                                                                | 57                       | 5                  | P. 23                    | ine border gray 35K               | 182             | 182        | 182            |       |            |                        |                   |          | 10012 symbol_cave                            | $\Omega$            |
|                                                                                | 56                       | $\mathcal{S}$      | P<br>lot                 | line_border_green_100C_100Y       | $\overline{0}$  | 128        | 64             |       | nir        |                        | E                 |          |                                              |                     |
|                                                                                | 55                       | S                  | $P = 21$                 | line border magenta 100M          | 255             | o          | 128            |       | Ē          | T                      | п                 |          |                                              |                     |
|                                                                                | 54                       | 5                  | P.69                     | line_road_darkblue+_100C_72M      | ia.             | <b>B</b>   | 132            |       |            | C I E                  | B                 |          |                                              |                     |
|                                                                                | 53                       | S                  | P 42                     | line_roads_lila+_100M_10K         | 64              | b.         | 64             |       | ove        |                        | $T^2$             |          |                                              |                     |
|                                                                                | 52                       | $\leq$             | P 34                     | line_road_orange+_60M_100Y        | 255             | 131        | l6             |       | гіг        |                        | π                 |          |                                              |                     |
|                                                                                | 51                       | 5                  | <b>P</b> 40              | line_road_orange3+_40M_100Y       | 255             | 151        | 47             |       | Ē.         |                        | c                 |          |                                              |                     |
|                                                                                | \$0                      |                    | P 53                     | line_roads_orange4+_30M_100Y      | 206             | 103        | o              |       | 广江         |                        | $\overline{\Box}$ |          |                                              |                     |
|                                                                                | 49                       | 5                  | P. 144                   | line_road_yellow+_10M_100Y        | 195             | 195        | īa.            |       | n in       |                        | $\Box$            |          |                                              |                     |
|                                                                                | 48                       | $5 -$              | P 32                     | line_road_magenta+_100M           | 255             | lo.        | 128            |       | 담          |                        |                   |          |                                              |                     |
|                                                                                | 47                       | S                  | $\mathbb{P}$             | ine_road_dark_yellow_20M_100Y     | 187             | 187        | o.             |       |            |                        |                   |          |                                              |                     |
|                                                                                | 46                       | 5                  | p<br>lia                 | line_road_yellow2+_100Y           | 255             | 255        | 128            |       | n in       |                        | D                 |          |                                              |                     |
|                                                                                | 45                       | 5                  | P 36                     | line_road_light_magenta+_80M      | 255             | 62         | 158            |       |            | TΓ                     | Б                 |          |                                              |                     |
|                                                                                | 44                       | $\overline{3}$     | P                        | line_railway_white+               | 255             | 255        | 255            |       |            |                        | $\overline{\Box}$ |          |                                              |                     |
| $A \times \Box$ Z = / X 0 0 3                                                  | 43                       | 5                  | P 56                     | line_railway_gray+_65K            | 95              | 95         | 95             |       |            | T                      | п                 |          |                                              |                     |
|                                                                                | $\rightarrow$            | 0.126              |                          | line road sibile.                 | 1200            | 255        | 200            |       | $-1$       |                        | 万度                |          |                                              |                     |

3. ábra

Ezután a grafikus elemek definíciója következik. Az összes alkotóelemet, pont, vonal vagy mintázatkomponenst előre definiálni kell. Ez azt jelenti, hogy ha például a későbbiekben a csatornákat "fogazással" szeretnék megjeleníteni, akkor ahhoz létre kell hoznunk egy vonalkomponenst, és létre kell hoznunk egy pontkomponenst a fogazásnak, amiket majd a következő bekezdésben leírtak szerint lehet egymáshoz kapcsolni. A pontkomponensek között nemcsak egyszerű elemeket, hanem egész szimbólumokat is létrehozhatunk, sőt lehetőség van szimbólumok importálására is. Az Adobe Illustratorban elkészített szimbólumkatalógus *.svg*be konvertált változatát ismeri a modul. Ennek segítségével könnyedén át tudjuk venni a Freehandes állományunk szimbólumkészletét (4/1. ábra).

A vonalas komponenseknél lehetőségünk van összetettebb, több vonalból álló komponensek létrehozására, mint például egy összetettebb út, vasút, vagy akár egy közigazgatási határ banddal (4/2. ábra).

A mintázatoknál későbbi felületkitöltő mintákat hozhatunk létre. Egy előre, felhasználó által meghatározott négyzetrácsban helyezhetünk el, rajzolhatunk elemeket, amelyek majd később a mintázatot alkotják (4/3. ábra).

A negyedik komponenscsoport a dekorációk. Itt a szöveg díszítőelemeit tudjuk definiálni. Ilyenre példa egy aláhúzás vagy egy útpajzs. A dekoráció elemeit előre létrehozott vonal- és pontkomponensekkel tudjuk meghatározni, külön rajzolási lehetőség itt már nincsen (4/4. ábra).

Minden komponens, mintázat, dekoráció kap egy – a szoftver által generált – kódot, ami alapján a későbbiekben hivatkozik rájuk a program.

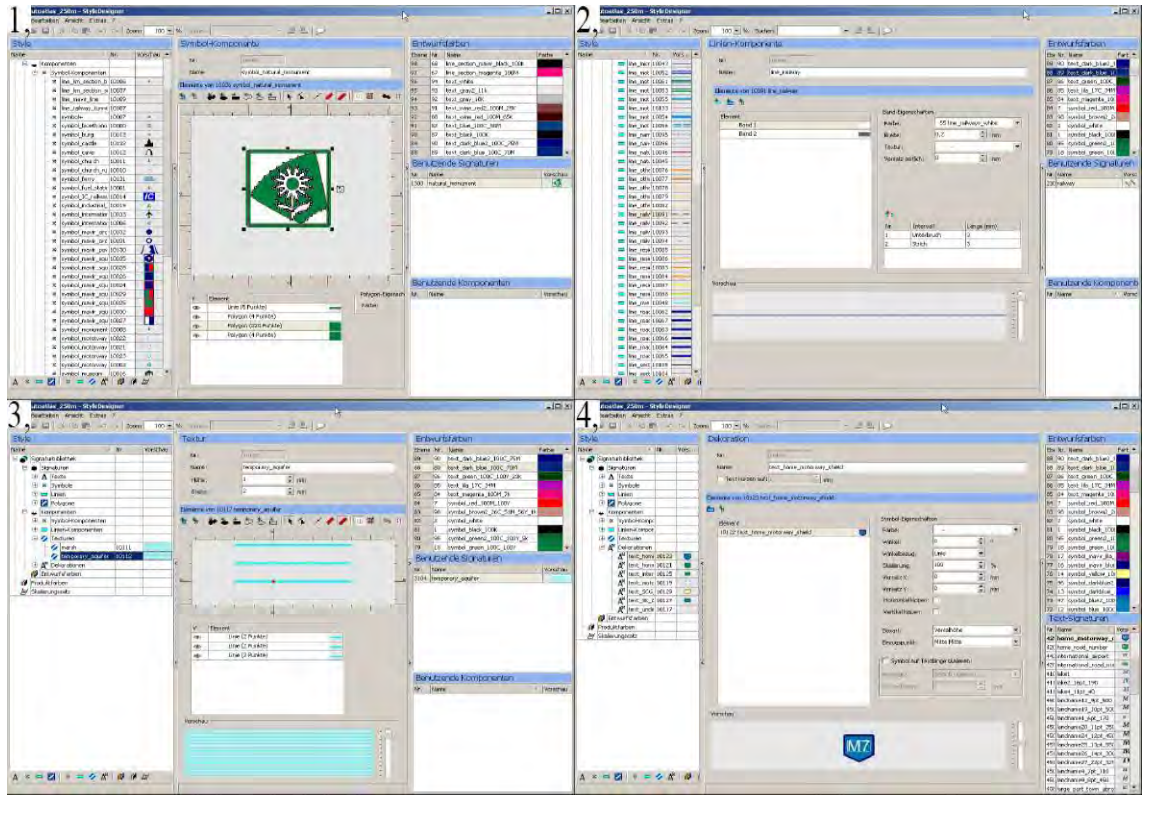

4. ábra

Utolsó lépésben meg kell határoznunk a végleges – a későbbiekben a térképen ténylegesen megjelenő – stíluselemeket. Itt már a térinformatikában megszokott pont, vonal, felület kategóriákkal találkozunk, és ezt kiegészítendő – negyedik elemcsoportként – a szövegstílusok vannak.

A szövegeknél a már más grafikai programoknál megszokott módon be tudjuk állítani a kívánt betűtípust, színt, betűméretet, a szórás mértékét, és lehetőség van a fentebb elkészített dekorációkat a szövegstílushoz kapcsolni.

A pontoknál általában csak egy komponenst rendelünk a szimbólumhoz, de lehetőség van több kombinálására, forgatására is.

A vonalak esetén az alapkomponenseken kívül megadhatjuk a vonalvégződés és vonaltörés típusait, valamint – ahogy már korábban említettem, – pontkomponenseket is adhatunk hozzá. Itt tudjuk meghatározni ezek sűrűségét és pontos elhelyezkedését a vonalhoz képest.

A legegyszerűbb felületek esetében elég csak a tervezési színt megadni, ha viszont kontúrt és/vagy mintázatot is szeretnénk, akkor azt az előre meghatározott vonal- és mintázatkomponensek közül tehetjük meg.

Az így elkészül stíluselemek is kapnak egy-egy – a felhasználó által meghatározott – négyjegyű kódot, ami alapján a későbbiekben a térképi elemekhez tudjuk rendelni őket.

Az eddigi előkészületek, csak az adatok programban való megjelenítését biztosítják. Egy későbbi raszteres állomány létrehozásához szükségünk van a nyomtatási színek megadására is. A színeket CMYK kódjukkal tudjuk megadni. A színek egymásutánisága itt már nem lényeges, és ezért nem is kell egy színt többször megadni, elég csak egyszer. A tervezési színeket hozzá kell rendelni a megfelelő nyomtatási színhez.

Mivel a FreehandConverter modul a program részétől függetlenül működik, ezért exportálni kell az állományt. Ezt a MapClient felületén keresztül tehetjük meg, ahol a *Signaturbibliotheken* lenyíló fül alatt találjuk az eddig elkészült stíluskönyvtárainkat. Kiválasztjuk az exportálni kívánt állományunkat, az export funkcióra kattintunk, megadjuk a mentés helyét, és már meg is kaptuk a későbbiekben használható *.slib* fájlt.

#### <span id="page-13-0"></span>**3.2.2 A referenciapontok megadása**

A referenciapontok megadása jóval gyorsabb folyamat, de a program eléggé bonyolult működéséből adódóan több lépés szükségeltetik hozzá. A program kezelői felülete elég szellős, és minden elég átláthatóan van kialakítva így könnyen megtalálható. Ezért ezekre csak akkor térek ki külön, ha nem egyértelmű.

A program "térképekbe" rendezve kezeli a rétegeket. Ezeket az egységeket a MapClient modulon belül, a *Karten-Aufbau* almenüben tudjuk létrehozni, módosítani, törölni. Egy ilyen térképen belül tetszőleges számú réteget hozhatunk létre: vektoros és raszteres rétegeket egyaránt tud kezelni a program. Az egyetlen követelmény, ajánlás ezekkel a rétegekkel szemben, hogy azonos vetületű adatállományokat tartalmazzanak. Fontos megjegyezni, hogy a térképek között nincs átjárás, vagyis az egyik térképben lévő réteg, nem megjeleníthető egy másik térkép rétegével, még akkor sem, ha azoknak azonos az eredeti vetületük.

Első lépésben tehát létre kell hoznunk egy ilyen térképet, vagy ki kell választanunk, hogy melyik meglévő térképhez szeretnénk csatolni majd a Freehand állományunk tartalmát. Ezután ezen a térképen belül létre kell hozni egy vektoros réteget a referenciapontok (*Sollpunkte*) számára. A réteg nevén és típusán kívül meg kell adnunk még a méretarányt is, ami vektorok esetében mindig 1 : 1.

Ahhoz, hogy az előbbi réteget megjeleníteni, szerkeszteni tudjuk, létre kell hoznunk a *Projekte* almenüben egy új projektet, és azon belül egy "export-eljárást" (*Export-Auftrag*). Ez már egy komplettebb beállításokat igénylő felület (5. ábra).

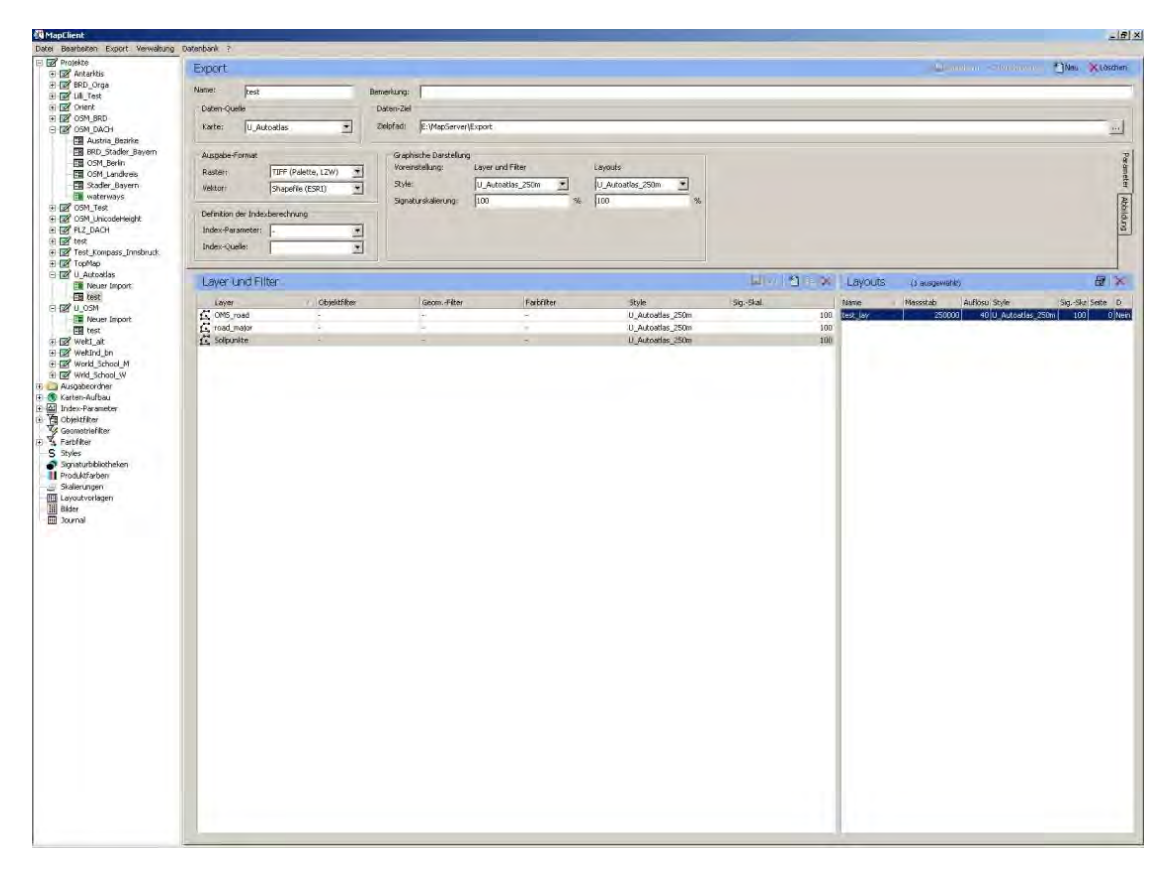

5. ábra

Az első sorban adnunk kell egy nevet, és ha szükséges, akkor megjegyzést, magyarázatot is fűzhetünk hozzá. A második sorban meg kell adnunk, hogy melyik térkép rétegeit szeretnénk használni, és az esetleges exportálások helyét. Itt alapbeállításként a *D:\MapServer\Export* elérési útvonal szerepel, de ez igény szerint módosítható. A következő rész egy oldalt két fület tartalmazó felület. A *Parameter* fül alatt, a későbbi raszteres (Tiff, Pdf) és vektoros (Shape, Meta) kimeneti adattípusok mellett, az alapértelmezett stíluskészletet és annak esetleges méretezését állíthatjuk be. A leképezés (*Abbildung)* fül alatt a vetületet és a hozzá tartozó alapfelület állíthatjuk be. Ha olyan a vetület, akkor itt adhatjuk meg, hogy melyik zónáról van

szó (*UTM*), vagy az alapértéktől eltérő kezdőmeridiánt és hossztartó parallelkört/köröket. A program vetületlistája közel sem olyan hosszú, mint például amit az ArcGIS kínál, de az EOV már megtalálható benne. Vetületet sajnos a felhasználó nem tud hozzáadni, csak a szoftverfejlesztő tudja a vetületi listát bővíteni, a felhasználók igénye szerint.

A *Layer und Filter* ablakban tudjuk a korábban létrehozott Sollpunkte rétegünket kiválasztani. Jobboldalt a *Layouts* ablakban az esetleges kivágatok listája szerepel. Az ablak szélén található  $\frac{1}{\sqrt{2}}$  ikon használatával a layout szerkesztő felületre jutunk (6. ábra).

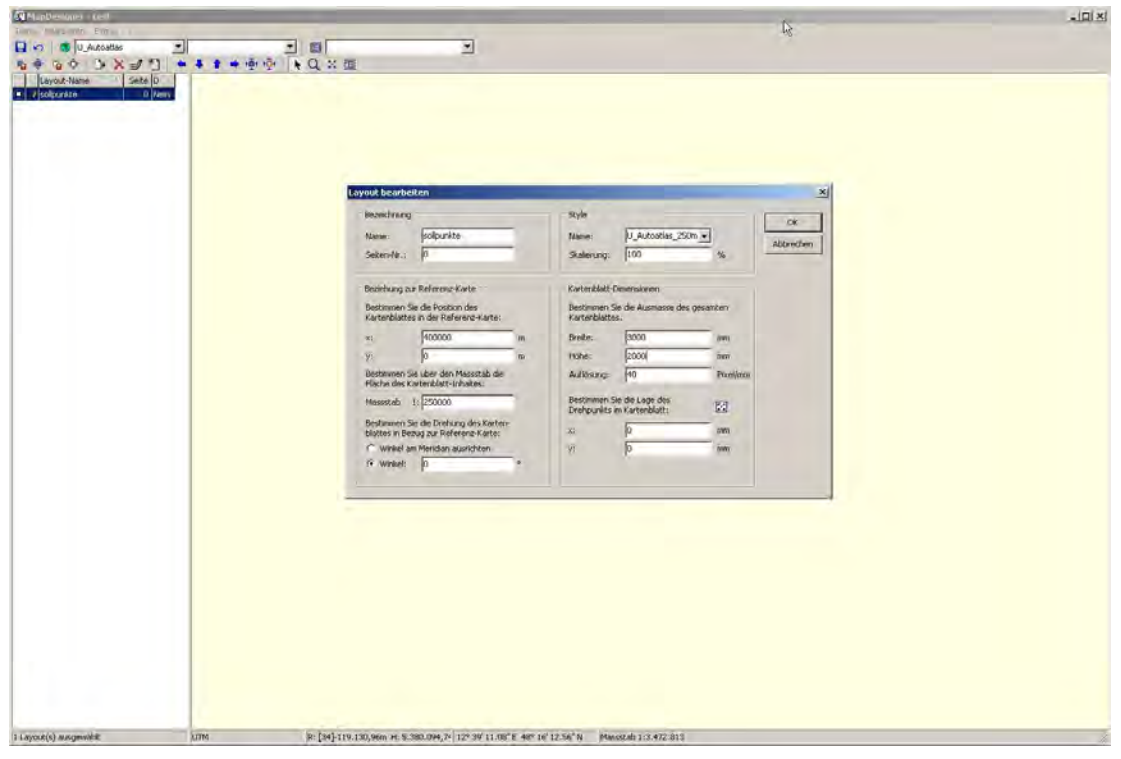

6. ábra

Ahhoz, hogy a layert szerkeszteni tudjuk, szükségünk van egy kivágatra. Ezt itt a *Datei-> Layout neu...* paranccsal hozhatjuk létre. A felugró ablakban tudjuk megadni a kivágat paramétereit. Nem szükséges teljesen a *Freehand* állományunkkal passzoló layoutot létrehoznunk most, elég, ha csak hozzávetőlegesen adjuk meg. A lényeg az, hogy az illesztőpontoknak bele kell esni ebbe a kivágatba.

A kivágat helyzetének és nagyságának meghatározásához, a bal alsó sarok vetületi koordinátáit, a méretarányt és a kivágat nagyságát kell megadnunk. Az *EOV* esetében egyszerű megadni a bal alsó koordinátákat, mert a vízszintes tengelyen minden az ország területére eső pont koordinátája 400 000-nél nagyobb, függőlegesen pedig mindegyiké kisebb ennél.

Az EOV esetében az eredetileg megszokotthoz képest felcserélve használjuk a koordinátatengely megjelöléseit, de a Morelli a többi térinformatikai szoftverrel egyetemben ezt nem veszi figyelembe, és a normál tengelyelnevezésekkel dolgozik. Ezért a bal alsó koordinátapárom: X: 400 000; Y: 0.

A méretarányt tetszőlegesen választhatjuk meg, de a kivágat nagyságának megadásánál ügyelnünk kell erre. Jelen esetben 1 : 250 000-es méretarányt és 3000×2000 mm-es kivágat nagyságot választottam, ami a valóságban egy 750×500-es területet fed le, amibe kényelmesen belefér az ország képe.

Az így létrehozott kivágtban már tudjuk szerkeszteni a layerünket, és megadni a referenciapontokat. Az előző ablakhoz (5. ábra) visszatérve a layert és a kivágatot egyidejűleg kiválasztva a *Bearbeiten -> Basisdaten bearbeiten...* paranccsal a MapEditor térképszerkesztő felületére jutunk (7. ábra).

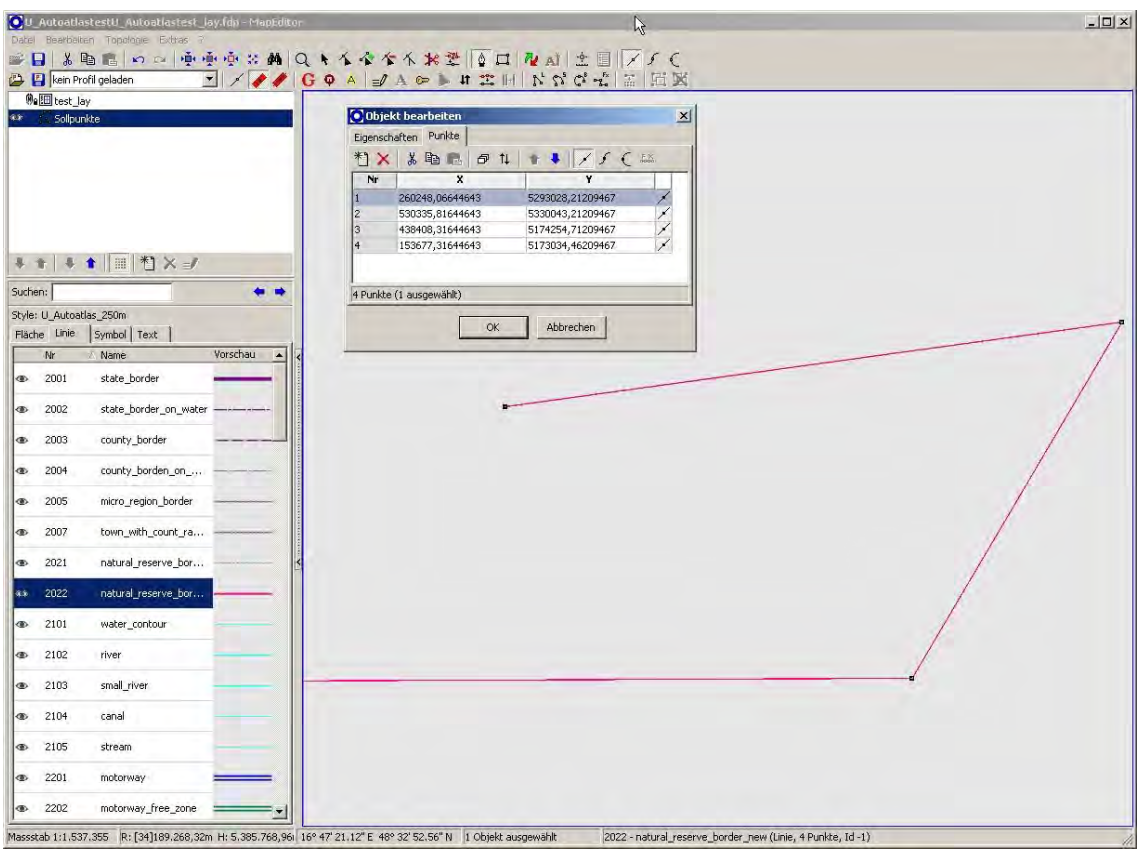

7. ábra

Az egyelőre még üres layerünkre az  $\left|\phi\right|$  ikonnal tudunk létrehozni elemeket. A jobb oldalon kiválasztunk egy tetszőleges vonalszimbólumot, majd egy tetszőleges négy pontból álló vonalat húzunk. Ez a négy pont persze nem fedi az illesztő pontjainkat, viszont lehetőség van a pont földrajzi koordinátáinak kézzel történő megadására. Kijelöljük a vonalat, majd a *Space* billentyű lenyomásával az *Objekt bearbeiten* felugró ablak jelenik meg, ahol a *Punkte* fülre kattintva máris láthatjuk és szerkeszthetjük a pontjaink koordinátáit (7. ábra).

Az általam kiválasztott referenciapontok a következők:

- 1. Rába és Duna összefolyása (X: 555 915; Y: 267 099)
- 2. Szamos és Tisza összefolyása (X: 895 044; Y: 313 079)
- 3. Maros és Tisza összefolyása (X: 738 239; Y: 101 593)
- 4. Mura és Dráva összefolyása (X: 483 464; Y: 108 216)

Az így létrejövő vonalat elmentjük, majd a MapClientbe visszatérve ismét kijelöljük a *Sollpunkte* layert és a kivágatot, és az *Export -> Geo aten Export…* paranccsal lementjük a pontjainkat. Az export végeredménye, egy .*met* fájl, ami a vonal tulajdonságait tartalmazza, és *.mlt* fájl amiben a layout adatai vannak. Mindkettőre szükségünk lesz a Freehand adatok importálása során.

## <span id="page-17-0"></span>**3.3 Freehand állomány importálása**

Az adatok importálása is többlépcsős folyamatban történik.

Első lépésként a FreehandConverter modul segítségével rendeljük hozzá minden Freehandben szereplő réteghez a megfelelő stíluselemet. Be kell tölteni a Freehendből exportált *.mtf* fájl és a stíluskönyvtárat. Ekkor a program kiírja, hogy hány rétegünk, hány objektumunk van, és ha kíváncsiak vagyunk rá, akkor a *Datei -> Analyse* fül alatt meg tudjuk nézni a layereink tulajdonságait (rétegnév, típus, színek, vonalvastagság, szövegtulajdonságok, objektumszám).

A FreehandConvereterben a stílusok rétegekhez való rendelését végezzük el. A *Datei -> Filter neu* paranccsal létrehozhatunk egy filtert, amiben ezeket a hozzárendeléseket megadhatjuk. Ezt a *Filter-Tabelle* fül alatt tehetjük meg. Az újonnan megjelent *Analyse nach dem Filter* fül, a konvertálás lefolyását és az esetleges felmerülő hibákat mutatja majd (8. ábra).

| FHC - istpunkte.mtf / FilterTab_UngarnAutoatlas_major_roads.cds / SK_200112_U_Autoatlas_250m.slib<br>Datei Extras Hilfe |  |                                                                                      |                 |                     |                        |     |                         |  |                 |  |              |              |  | $ \Box$ $\times$      |
|----------------------------------------------------------------------------------------------------|--|--------------------------------------------------------------------------------------|-----------------|---------------------|------------------------|-----|-------------------------|--|-----------------|--|--------------|--------------|--|-----------------------|
| 四巴巴▶                                                                                                    |  |                                                                                      | H 4 P D + H + K |                     |                        |     |                         |  |                 |  |              |              |  |                       |
| Formate/Signaturen:                                                                                                    |  | Struktur                                                                             |                 |                     |                        |     |                         |  |                 |  |              |              |  |                       |
| Ele <sup>Ma</sup> M:\19_Morelli\Ungarn\Fuer Morelli\is                                                                  |  | Eigenschaften Transferdatei   Datei-Analyse Filter-Tabelle   Analyse nach dem Filter |                 |                     |                        |     |                         |  |                 |  |              |              |  |                       |
| Graphik                                                                                                    |  |                                                                                      |                 |                     |                        |     |                         |  |                 |  |              |              |  |                       |
| <b>i</b> Text                                                                                                    |  | Nr.<br>11                                                                            | Format/Font     | Ebene<br>fiz D2-3-4 |                        | Typ |                         |  | Geschl Füll-Art |  | Füll-Farbe   | Linien-Farbe |  | Breite Text-A         |
|                                                                                                    |  | 12                                                                                   |                 | 12T Felett fit 1.   |                        |     |                         |  |                 |  |              |              |  |                       |
|                                                                                                    |  | 13                                                                                   |                 |                     | 12 T felett fizetos s: |     |                         |  |                 |  |              |              |  |                       |
|                                                                                                    |  | 14                                                                                   |                 | fiz. 12 t 2. fent   |                        |     |                         |  |                 |  |              |              |  |                       |
|                                                                                                    |  | 15                                                                                   |                 | fiz. 12t 1. fent    |                        |     |                         |  |                 |  |              |              |  |                       |
|                                                                                                    |  | 16                                                                                   |                 | fizD2-3-4 fent      |                        |     |                         |  |                 |  |              |              |  |                       |
|                                                                                                    |  | 17                                                                                   |                 | fout 1 a            |                        |     |                         |  |                 |  |              |              |  |                       |
|                                                                                                    |  | 18                                                                                   |                 | fout 1 a fent       |                        |     |                         |  |                 |  |              |              |  |                       |
|                                                                                                    |  | 19                                                                                   |                 | 4 savos fout        |                        |     |                         |  |                 |  |              |              |  |                       |
|                                                                                                    |  | 20                                                                                   |                 | 4 savos fout fent   |                        |     |                         |  |                 |  |              |              |  |                       |
|                                                                                                    |  | 21                                                                                   |                 | fout 2 a            |                        |     |                         |  |                 |  |              |              |  |                       |
|                                                                                                    |  | 22                                                                                   |                 | fout 2 a fent       |                        |     |                         |  |                 |  |              |              |  |                       |
|                                                                                                    |  | 23                                                                                   |                 | epulo fout a        |                        |     |                         |  |                 |  |              |              |  |                       |
|                                                                                                    |  | 24                                                                                   |                 | epulo 4 savositas   |                        |     |                         |  |                 |  |              |              |  |                       |
| $\overline{\mathbf{A}}$<br>$\blacktriangleright$                                                                        |  | $\left  \cdot \right $                                                               |                 |                     |                        |     |                         |  |                 |  |              |              |  | $\blacktriangleright$ |
|                                                                                                    |  |                                                                                      |                 |                     |                        |     |                         |  |                 |  |              |              |  |                       |
| 다 의 M:\19_Morelli\Ungarn\SK_200112_L<br><b>El</b> Polygon                                                               |  | Nr.                                                                                  | Signatur-Nr.    | Richtung            |                        |     | Zusatzdrehung X-Versatz |  | Y-Versatz       |  | Verlängerung |              |  |                       |
| E & Linien                                                                                                    |  | 13                                                                                   | 2224            |                     |                        |     |                         |  |                 |  |              |              |  |                       |
| E A Symbole                                                                                                    |  | 14                                                                                   | 2225<br>2226    |                     |                        |     |                         |  |                 |  |              |              |  |                       |
| 田 Texte                                                                                                    |  | 15<br>16                                                                             | 2227            |                     |                        |     |                         |  |                 |  |              |              |  |                       |
|                                                                                                    |  | 17                                                                                   | 2231            |                     |                        |     |                         |  |                 |  |              |              |  |                       |
|                                                                                                    |  | 18                                                                                   | 2232            |                     |                        |     |                         |  |                 |  |              |              |  |                       |
|                                                                                                    |  | 19                                                                                   | 2233            |                     |                        |     |                         |  |                 |  |              |              |  |                       |
|                                                                                                    |  | 20                                                                                   | 2234            |                     |                        |     |                         |  |                 |  |              |              |  |                       |
|                                                                                                    |  | 21                                                                                   | 2236            |                     |                        |     |                         |  |                 |  |              |              |  |                       |
|                                                                                                    |  | 22                                                                                   | 2237            |                     |                        |     |                         |  |                 |  |              |              |  |                       |
|                                                                                                    |  | 23                                                                                   | 2238            |                     |                        |     |                         |  |                 |  |              |              |  |                       |
| $\vert$                                                                                                    |  | $ P $ 24                                                                             | 2238            |                     |                        |     |                         |  |                 |  |              |              |  |                       |

8. ábra

A felső ablakban kiválasztjuk a réteget, majd az alsóban hozzárendeljük a megfelelő stílust a kódja alapján. A **+** jellel tudunk hozzáadni új sort. Akár az összes layerhez hozzárendelhetjük egyszerre a megfelelő dizájnt, de nem célszerű. A FreehandConverterben tudjuk kialakítani a későbbi régetszerkezetet. Amit itt egyszerre konvertálunk, az a későbbiekben egy réteg lesz. Megtehetnénk azt is, hogy minden egyes réteget külön konvertálunk, de az nehezítené a későbbi kezelhetőséget. Célszerű objektumcsoportokat létrehozni (utak, határok, települések...), amivel a későbbiekben az elsődleges objektumszűrést el tudjuk majd végezni.

A filter megadása után a konvertálást az  $\blacktriangleright$  ikonra kattintva végezhetjük el. A fájl az eredeti *.mtf* fájl nevével és ugyanabba a könyvtárba mentődik, külön kérdés nélkül *.met* kiterjesztéssel. Ez a nevet érdemes megváltoztatni, mert ha több csoportot konvertálunk, akkor ezek felülírják egymást.

Az Freehandes referenciapontok (*Istpunkte*) állományunkat is konvertálnunk kell egy tetszőleges vonalstílussal.

Az így előállított rétegeinket a MapTransformer segítségével tudjuk georeferálni.

Mivel minden szükséges adatunk és állományunk megvan, ezért már csak be kell tölteni ezeket a megfelelő helyre és a program végzi is a dolgát. A szükséges fájlok:

- A georeferálni kívánt állomány *( .met)*
- A Freehandes referenciapontok *Istpunkte ( .met)*
- A földrajzi illesztőpontok, amit a programból exportáltunk *Sollpunkte ( .met)*

Ezeket a *Datei* menüpont megfelelő almenüinek segítségével tudjuk betölteni (9. ábra).

Ezen kívül a layout adatait kell még megadnunk *(Referenzpunkte der Vektor-Ausgabedatei).*  Az ezeket tartalmazó *.mlt* fájl a *Sollpun t al* együtt exportálódott. Egy egyszerű szövegszerkesztőben megnyitva ki tudjuk belőle olvasni a szükséges adatokat. Ami egyébként a layout nagysága a felbontással szorozva (9. ábra).

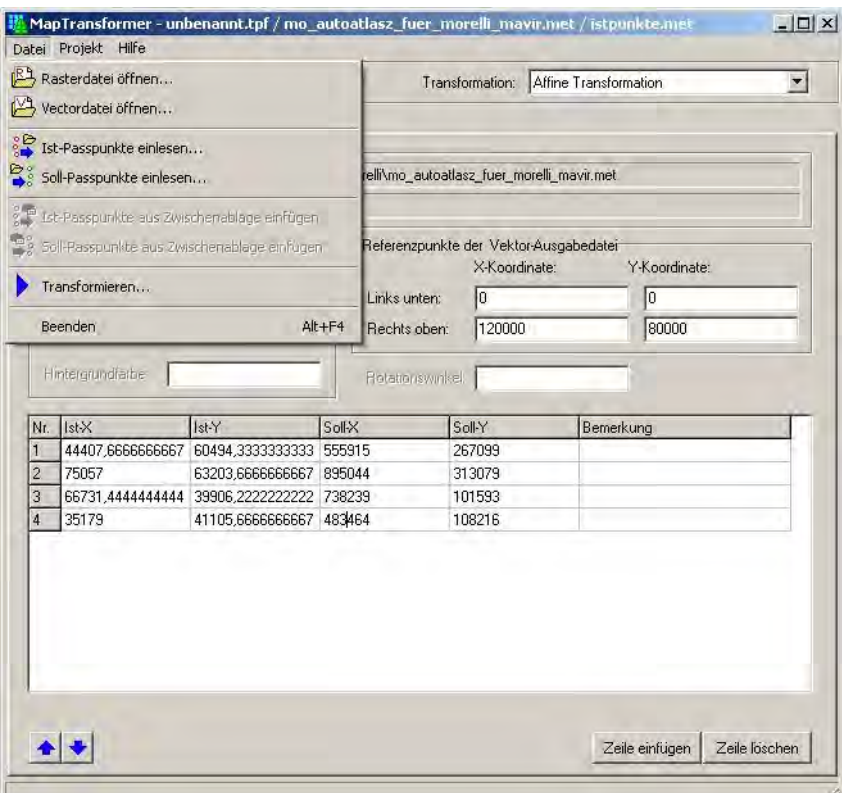

9.ábra

A *Datei ->Transformieren...* paranccsal elindítható a georeferálás. Itt rákérdez a mentés helyére. Kimenetként újabb *.met* fájlt kapunk.

Miután minden layerünkkel végeztünk, vissza kell térnünk MapClientbe, hogy a létrehozott fájlokat a központi adatbázisba importálhassuk. Itt a korábbiakban elkészített "térképünkben" létre kell hoznunk a megfelelő számú és elnevezésű réteget.

Ezután a projektünkben készítenünk kell egy "import feladatot" *(Import-Auftrag)*. Ennek beállításai majdnem teljesen megegyeznek a korábbiakban tárgyalt *Export-Auftrag* beállításaival (5. ábra).

Betallózzuk az importálandó fájlt, és kiválasztjuk a megfelelő réteget. A fájl nagyságától függően, fél perc és pár óra között változik az importálás időtartalma.

## <span id="page-20-0"></span>**3.4 Az adatok utófeldolgozása, módosítása**

Így már megjeleníthetők a programban az adatok, ám még nem vagyunk készen az importálással.

#### <span id="page-20-1"></span>**3.4.1 Az adatok ellenőrzése**

Az importálási folyamat során előfordulhatnak kisebb elcsúszások, a programok eltérő objektumkezelése miatt, például a pont típusú elemeknél máshol volt a leszúrási pont definiálva, vagy a szöveg nem balra, hanem jobbra igazított volt. Ezért a további munka elkezdése előtt mindenképpen szükség van az adatok átnézésére.

Az illesztőpontoknak létrehozott *Export-Auftragot* használhatjuk erre. A legegyszerűbb, ha kitörüljük innen az illesztőpontokat tartalmazó (*Sollpunkte*) réteget, így aktívvá válik a térkép összes rétegét behívó ikon, és egy kattintással behívhatjuk az összes réteget.

Kijelölve ezeket és a bőven megszabott kivágatot, a *Bearbeiten->Basis aten bearbeiten…* paranccsal elindítjuk a szerkesztő modult.

Legjobb szisztematikusan sorokban vagy oszlopokban haladva végigpásztázni az egész állományt, és a felfedezett elcsúszásokat, hibákat korrigálni. Módosítani, csak az aktuálisan kijelölt rétegen lévő elemeket lehet. Az ellenőrzés a térkép bonyolultságától függően elég sokáig is eltarthat. Érdemes többször is átnézni, hogy azokat a hibákat is észrevegyük, amiken az előző körben esetleg átsiklottunk.

Így elkészült az alapunk, amivel a későbbiekben dolgozni fogunk. Ezek az állományok már georeferáltak, ám még nem tartalmaznak semmilyen adatbázis információt, ami alapján a későbbiekben lekérdezéseket, hozzárendeléseket lehet végrehajtani.

#### <span id="page-21-0"></span>**3.4.2 Adatbázisadatok hozzárendelése**

Egy nemzeti atlasz tematikus térképekből áll, és ha nem akarjuk egyesével változtatni a felületek színét, diagramoszlopok méretét, az adott tematika szerint egy kinyomtatott táblázatot böngészve, akkor mindenképpen össze kell kapcsolni ezen statisztikai adatokat a térképi elemekkel.

A programban lehetőség van a térképi rétegek adatbázisait lekérdezésekhez felhasználni, viszont nincs lehetőség oszlopok hozzáadására vagy táblázatok hozzárendelésére az objektumokhoz. Meglévő oszlopok adatait tudjuk változtatni a MapEditoron belül az *Objekt Bearbeiten* paranccsal, de csak egyesével, így ez is nehézkes nagyobb mennyiségű adat esetén.

Az adatbázisadatok hozzárendelését emiatt célszerű valamilyen külső programmal elvégezni. Erre én a Quantum GIS nevű, nyílt forráskódú, ingyenes szoftvert használtam, mert ingyenes, egyszerűen kezelhető, átlátható és az interneten rengeteg segédanyag található hozzá, ha elakad az ember.

A szerkeszteni kívánt rétegeket az *Export->Geo aten Export…* paranccsal tudom exportálni a már fentebb említett módon, ám az *Export Auftragban* át kell állítani a kimeneti típust *(Ausgabe-Format/Vektor:) Shapefile (ESRI)-*re. A korábban használt *.met* fájlkiterjesztés a programcsalád saját fejlesztésű fájltípusa, így a többi térinformatikai szoftver nem ismeri.

Az export során nem probléma, hogy egy rétegen pont, vonal és felületi elemek vegyesen fordulnak elő. A program minden esetben három shapefájl-csomagot hoz létre a különböző típusoknak. Abban az esetben, ha valamelyik nem található a rétegen, üres fájlok jönnek létre. A Freehandből importált adatok között településterületek is voltak, így ezeket alapul véve terveztem a tematikus térképeket elkészíteni. Mivel a településterületek nem tudják a "saját nevüket", ezért valahogy hozzá kell rendelni a neveket a poligonokhoz. Exportáltam a településterületeket, a településkarikákat és a településneveket. A településnevek exportálási folyamata eltérő a többitől, mert ezek a programban kezelt negyedik elemcsoportba, a szövegekhez tartoznak. Ahhoz, hogy az exportált állományban megjelenjenek a szöveges elemek is, külön be kell állítani ezt a *Verwaltung->Shapefile Konversionsregeln…->Text Konvertierung->Text übernehmen/ausgaben* paranccsal, és így az itt megadott nevű oszlopba kerülnek exportálásra a nevek (10. ábra).

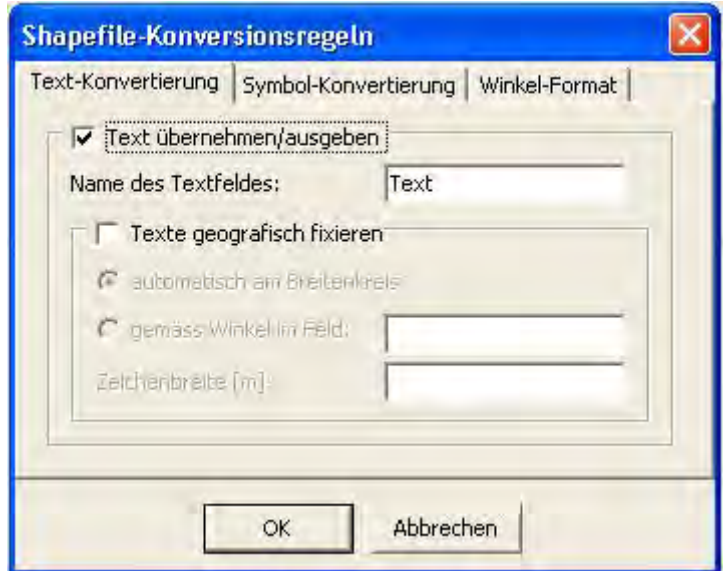

10. ábra

Az így kapott shape fájlokat megnyitjuk a Quantum GIS-szel. A településnév réteg nemcsak a településneveket tartalmazza lakosságszám szerint csoportosítva, hanem településrész-neveket is, valamint a településjelek réteg ugyanígy tartalmazza ezek jeleit. Ezeket, az átláthatóság érdekében érdemes kikapcsolni, amit a *Layer Properties->Style->Categorized* paranccsal tudunk megtenni, ahol a *G\_KEY* oszlopra vonatkozó csoportosítás után a településrészekre vonatkozó (1081,1082) jeleket kikapcsoljuk. Ezután végigmegyünk a térképen, és a nevek leszúrási pontját a település poligonjába igazítjuk, ahol nem egyértelmű, ott a GoogleMaps, vagy bármilyen már internetes térképet segítségül hívva, forma és elhelyezkedés alapján be lehet azonosítani az adott településterületet. Figyelni kell arra, hogy Magyarországon több olyan település is van, aminek a területe több darabból áll, pl.: Kőszegszerdahely. Ezekben az esetekben megdupláztam az adott pontot, és mindegyik területrész felé helyeztem egyet.

Ezt a hosszadalmas műveletet azért kell megcsinálni, mert a pontok attribútumait hozzá lehet rendelni a befoglaló felülethez, és ez még mindig sokkal gyorsabb és egyszerűbb, mintha egyesével írnánk be minden felülethez a hozzátartozó településnevet. Ezt a műveletet a *Vector->Data Management Tools->Join attributes by location* paranccsal tudjuk végrehajtani. Így már minden településterület tudja magáról, hogy mi a neve. Ezután már könnyen hozzá tudunk kapcsolni egy statisztikai adatokat tartalmazó táblázatot. Ehhez egy pontosvesszővel tagolt *.csv* fájlt kell készítenünk az *.xls*-ből. Ezután a Quantum GIS-be ezt be lehet hívni, és a *Layer Properties-> Join* fül alatt meg tudjuk adni az összekapcsolandó oszlopokat. Ha elmentjük *jobb klikk->Save as…* parancs segítségével a layert, akkor meg is van az adatbázissal rendelkező shapefájlunk.

Az összekapcsolás során sajnos az attribútumok szövegoszlopként kerülnek hozzákapcsolásra. Ezt a Table Manager paranccsal tudunk megnézni (11. ábra).

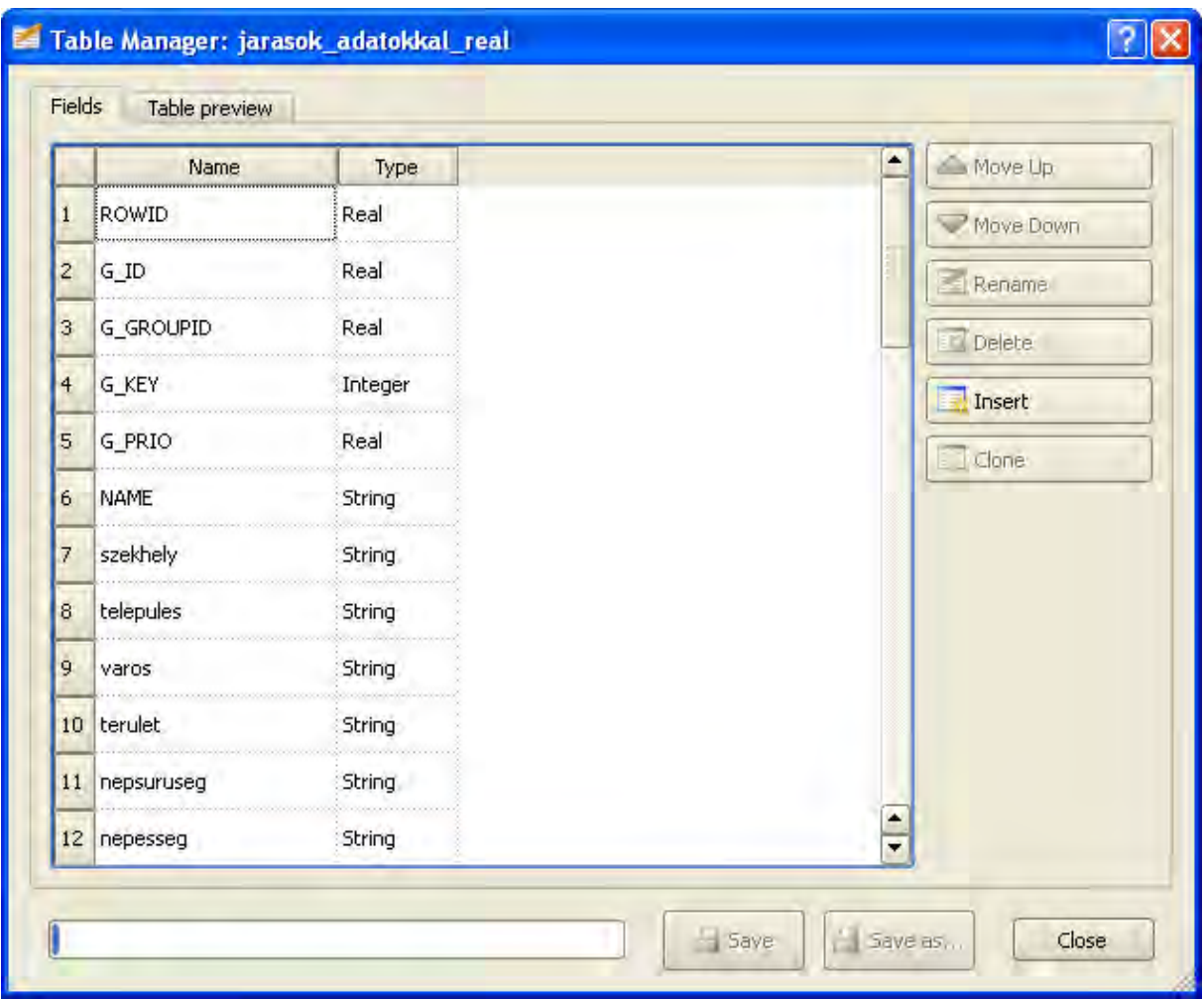

11. ábra

Ahhoz, hogy az adatok lekérdezetők legyenek, új szám típusú oszlopokat kell létrehozni, és ezeket feltölteni az adatokkal. Ezt a layer szerkeszthetővé tétele után a Field calculatorral tudunk megtenni. Elnevezzük az új oszlopot, kiválasztjuk a megfelelő számfomátumot, ami általában "*Decimal*", a megfelelő hosszal és pontossággal, ezután a *Function List* ablakban a *Fields and Values* lenyitható fülek közül kiválasztjuk, hogy melyiket szeretnénk hozzárendelni. Egy dupla klikkel kiválasztjuk, és az OK-val végrehajtjuk a műveletet. Ezt megcsináljuk mindegyik oszloppal, amire szükségünk lehet a későbbiekben. A szöveges oszlopokat a Table Managerben tudjuk kitörölni.

#### <span id="page-24-0"></span>**3.5 Georeferált adatok importálása**

Ha egy olyan shape fájlt importálunk, amit előzőleg a programból exportáltunk, mint ebben az esetben is, akkor nincs gond a stílus-hozzárendeléssel, mert az erre vonatkozó információkat már tartalmazza az állományunk. Viszont ha más forrásból származó adatokat szeretnénk kapcsolni, azoknál is meg kell adni, hogy mi alapján jelenítse meg őket a program.

A georeferált állományok importálásának lényegi része nem különbözik a Freehandből érkező adatok integrálásától. Ugyanúgy a MapClienten keresztül egy *Import-Auftraggal* tehetjük ezt meg.

A különbség a stílusok hozzárendelésében van. Míg a vetület nélküli adatoknál a FreehandConverterben lehetett összekapcsolni a rétegek alapján az objektumokat a stílusokkal, addig a georeferált adatoknál ez a lépés kimarad, így más úton kell ezt a relációt felállítanunk.

A kapcsolatot a stílusok és az elemek között egy adatbázisoszlop teremti meg, amely tartalmazza a stíluselemek kódját, ennek neve: *G\_KEY*, típusa: double, hossza: 10.

Megtehetjük, hogy ezt az oszlopot előre létrehozzuk egy másik programban, és fel is töltjük a megfelelő kódokkal. Ebben az esetben, csak importálni kell az adatokat, a megfelelő *Karten-Aufbauba* és már lehet is használni. Ez akkor célszerű, amikor az egész réteg egyforma információkat tartalmaz, pl.: repülőterek, határátkelők. Abban az esetben, ha többféle adatot importálunk egy rétegben, vagy az adatokat több kategóriába szeretnénk osztani, akkor ezek besorolását egyszerűbb a Morelliben megtenni.

Az első lépés ebben az esetben az importálás a fentebb említett módon, ezután a jobb oldalon található *Objetkfilter* fül alatt létre kell hoznunk egy új hozzárendelő szűrőt (*Zuweisungsfilter*), amit a jobb felső sarokban lévő *Neu* ikon használata után lehet kiválasztani. Itt elnevezhetjük a szűrőt, a későbbi azonosítás érdekében, és meg kell adni a használni kívánt stíluskönyvtárat. A réteg kiválasztása nem szükséges, mert egy szűrő akár több hasonló réteghez is használható. A hozzárendelési parancsokat egy felugró ablakban lehet megírni. Itt már ki lehet választani a réteget, és látni lehet az adott réteg oszlopait. A program automatikusan generál minden réteghez több oszlopot, ezek a program számára lényegi információkat tartalmazzák, pl.: csoport ID, grafikus kulcs. Egy réteg tetszőleges számú hozzáadott oszlopot tartalmazhat, amelyek az adatbázis oszlopai, ezeket onnan lehet könnyen megismerni, hogy a program automatikusan megtoldja a nevük végét egy "\$" karakterrel. A használni kívánt oszlop nevét dupla kattintással tudjuk kiválasztani, ezzel bekerül a középső ablakba, ahol megadhatjuk a csoportosítási szabályokat. A máshol megszokott eszközöket használhatjuk itt is: relációk, egyenlő, nem egyenlő, és, vagy…

Ha elkészült a hozzárendelési parancs, akkor a jobb oldali legördülő menüben tudjuk kiválasztani a hozzá tartozó stílust. Ha tudjuk a kódját, akkor be lehet írni, de ha nem, akkor a legördülő menüből tudjuk ezt kiválasztani. Így készíthető el a kívánt kapcsolási tábla, ami akár bonyolult is lehet, mint ahogy azt a mintán is látjuk (12. ábra).

| <sub>Q</sub>                                                                                                   |                                               | 10.0.0.77                          |      |                                        |
|----------------------------------------------------------------------------------------------------|-----------------------------------------------|------------------------------------|------|----------------------------------------|
| Datenbenk                                                                                                    |                                               |                                    |      |                                        |
| Zuweisungsfilter                                                                                               |                                               |                                    |      |                                        |
| U_OSM_text_places<br>Bemerkung:<br>Name:<br>U Autoatlas 300<br>Signaturbibliothek:<br>$\overline{\phantom{a}}$ |                                               |                                    |      |                                        |
| Bedingungen/Zuweisungen                                                                                        |                                               |                                    |      |                                        |
| Bedingung                                                                                                    |                                               | Signatur-Schlüssel                 | Form | Bemerkung                              |
| TYPE\$ = 'city' OR TYPE\$ = 'town' AND POPULATION\$ < 1000000                                                  |                                               |                                    | 4041 |                                        |
| TYPE\$ = 'city' OR TYPE\$ = 'town' AND POPULATION\$ >= 50000 AND POPULATION\$ < 1000000                        |                                               |                                    | 4044 |                                        |
| TYPE\$ = 'city' OR TYPE\$ = 'town' AND POPULATION\$ >= 20000 AND POPULATION\$ < 50000                          |                                               |                                    | 4047 |                                        |
| TYPE\$ = 'city' OR TYPE\$ = 'town' AND POPULATION\$ >= 10000 AND POPULATION\$ < 20000                          |                                               |                                    | 4050 |                                        |
| TYPE\$ = 'city' OR TYPE\$ = 'town' AND POPULATION\$ < 10000                                                    |                                               |                                    | 4053 |                                        |
| TYPE\$ = 'village' AND POPULATION\$ >= 5000                                                                    |                                               |                                    | 4071 |                                        |
| TYPE\$ = 'village' AND POPULATION\$ < 5000                                                                     |                                               |                                    | 4073 |                                        |
| $TYPE$ \$ = 'city' AND                                                                                         |                                               |                                    |      |                                        |
|                                                                                                    | <b>Neue Bedingung erfassen</b>                |                                    |      | $\mathbf{[x]}$                         |
|                                                                                                    | Datenbank-Felder                              | Bedingung                          |      | <b>Attribute</b>                       |
|                                                                                                    | Karte:                                        |                                    |      | Signatur-Schlüssel:                    |
|                                                                                                    | U OSM<br>$\blacktriangledown$                 | TYPE\$ = 'city' AND                |      | ٠                                      |
|                                                                                                    | Layer:                                        |                                    |      | 1001 - international_border checkpoint |
|                                                                                                    | $\overline{\phantom{a}}$<br>text_places       |                                    |      | 1002 - neighboring border checkpoint   |
|                                                                                                    | Felder:                                       |                                    |      | 1003 - temporary_border checkpoint     |
|                                                                                                    | <b>GRAPHFORM</b><br>$\blacktriangle$          |                                    |      | $1101 -$ Ferry                         |
|                                                                                                    | <b>GRAPHKEY</b>                               |                                    |      | $1102 - port$                          |
|                                                                                                    | GRAPHPRIO<br><b>GRAPHTYPE</b>                 |                                    |      | 1201 - motorway_exit                   |
|                                                                                                    | OSM_ID\$                                      |                                    |      | 1202 - motorway exit half              |
|                                                                                                    | POPULATION\$<br><b>REGLOCK</b>                |                                    |      | 1203 - motorway_exit_under constractic |
|                                                                                                    | <b>SHAPE</b>                                  |                                    | ×    |                                        |
|                                                                                                    | <b>STATE</b>                                  |                                    |      |                                        |
|                                                                                                    | <b>TEMPLOCK</b><br><b>TEXT</b>                | $=$<br>$\leq$                      |      |                                        |
|                                                                                                    | <b>TEXTLEN</b>                                | $\leq$<br>$\leq$<br>$>=$<br>$\geq$ |      | Filter in Zwischenablage<br><b>OK</b>  |
|                                                                                                    | TYPE\$<br>VECCOUNT<br>$\overline{\mathbf{u}}$ | OR<br>NOT<br>()<br><b>AND</b>      |      |                                        |
|                                                                                                    |                                               |                                    |      | Abbrechen                              |
|                                                                                                    |                                               |                                    |      |                                        |

12. ábra

## <span id="page-25-0"></span>**3.6 Raszteres rétegek importálása**

A programban nemcsak vektoros, hanem raszteres adatok megjelenítésére is van lehetőség. Ez lehet például egy háttérül szolgáló summer, vagy egy komplett tematikát bemutató lejtőkitettség térkép. A program a raszteres adatokat csak megjeleníteni tudja, ezek szerkesztésére nincs lehetőség, és csak *.tif* formátumot tud kezelni, így ha egy domborzatmodellt szeretnénk háttérként használni, különböző elemzések bemutatásaként, akkor ezeket sajnos egy külső szoftverben (pl.: Quantum GIS, GlobalMapper) kell előállítani, a megfelelő formátumba exportálni, és utána lehet importálni.

Raszteres adatok esetében is lehetőség van Freehandben használt vetület nélküli domborzatárnyékolás és vetülettel rendelkező raszterek importálására is.

A Freehandből való importálás egyes lépései megegyeznek a vektoros adatoknál használtakkal, ezeket csak megemlítem. A Freehand állományból ki kell törölni mindent a summeren és az *Istpun t n* kívül. Nem baj, ha a summer több darabból áll, vagy akár több rétegen van. Ha ebből az állományból már importáltunk a szoftverbe, akkor az *Istpun tból* ott készült *.met* fájlt tudjuk használni, ha nem, akkor el kell készítenünk ezt a FreehandConverter segítségével (lásd fentebb).

A raszteres adatok importálása előtt ellenőrizni kell, hogy a Freehand saját koordinátájának kezdőpontja a lap bal alsó sarkában legyen, így fog egyezni a Morelliben használttal. Amennyiben nem így van, ezt a vonalzók találkozásánál bal felső sarokba történő dupla kattintással tudjuk beállítani. A raszter a legtöbb esetben nem tölti ki az egész lapméretet, ezért lére kell hoznunk egy négyszöget aminek mérete megegyezik a lapmérettel és ezzel együtt importálni az állományt, hogy a koordináták ne csússzanak el.

A summert egyszerűen exportálnunk kell. Itt többféle paramétert is be tudunk állítani, ezeknél a következő értékeket kell megadni (13. ábra):

- Resolution: 508 dpi
- Anti-aliasing: None
- Include alpha channel: no
- More…: 24 bit

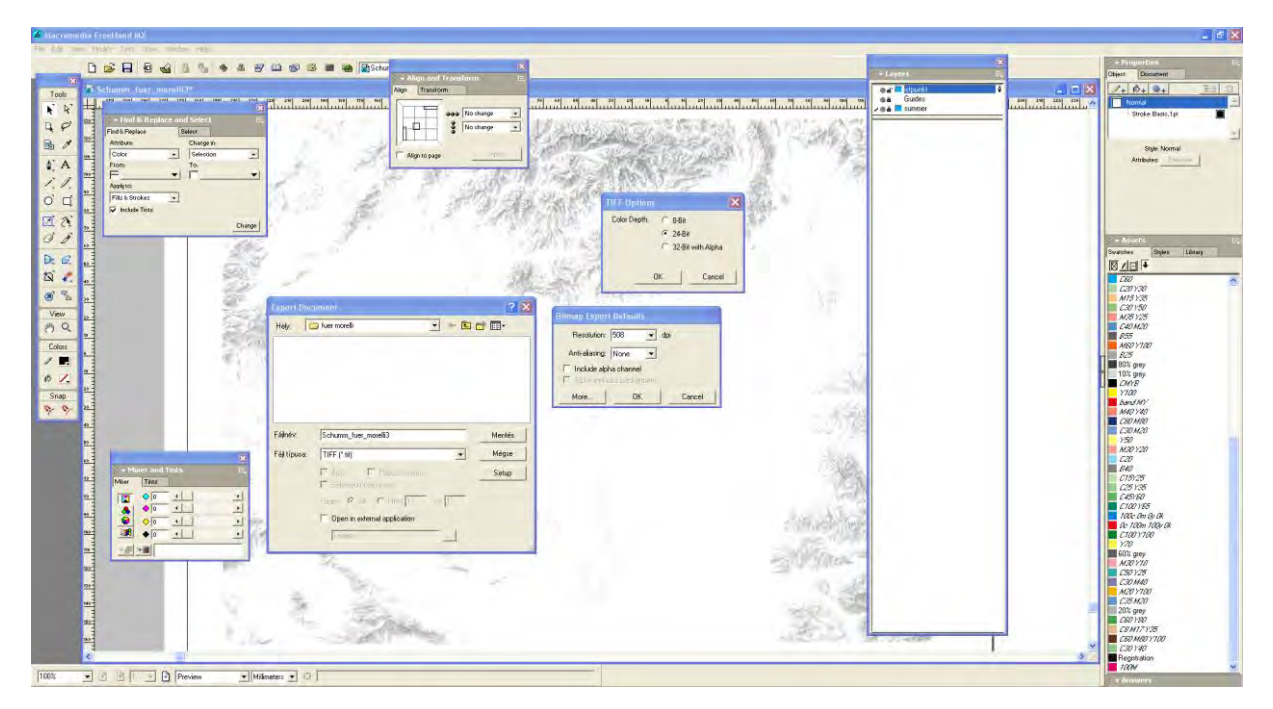

13. ábra

Az így megkapott állományt Photoshoppal alakítjuk tovább. Ellenőrizni kell a kép színmódját, és ha az nem szürkefokozatos, akkor először arra kell állítani, majd színpalettás képpé kell alakítani, ahol a paletta szürkefokozatokból áll, így egységes lesz a programban használt domborzatárnyékolások színpalettája.

A Morelliben létre kell hozni egy kivágatot, ami legalább akkora területet fed le, mint a summer, de legyen inkább kicsit nagyobb ennél, valamint egy raszteres réteget. A felbontásnak mindkét esetben 20 ppm-nek kell lennie, mert a Freehend-ből is ebben a felbontásban exportáltuk az adatokat (20 ppm = 508 dpi). A raszteres réteg létrehozásánál meg kell adni még a méretarányt és a háttérszín számát. Egy térinformatikai rendszerben a méterarányt tetszőlegesen lehet változtatni, ezért is lehet fura, hogy miért kéri ezt. Az adatok optimális tárolásához van szükség erre. Freehandes állományoknál ide az alapállományból egy az egyben nyomtatott térkép méretarányát kell megadni. Ez általában közelítő érték, de itt megfelelő ez. Bármilyen értéket beírhatunk ide a megjelenítés helyes lesz, de minél eltérőbb ez az "optimálistól", annál több helyet és rendszermemóriát fog felhasználni a munka során. Háttérszínnek pedig a 255-öt adjuk, mert a szürkefokozatos skálában ez jelöli a fehér színt.

Ezután a raszteres réteget exportálni kell az előbb elkészített kivágattal, hogy megkapjuk a sarok-koordinátákat, ezeket egy .eck kiterjesztésű állomány tartalmazza. Ennek az exportálását, a *Verwaltung->Optionen…->Export Dateien* menüben tudjuk bekapcsolni (14. ábra).

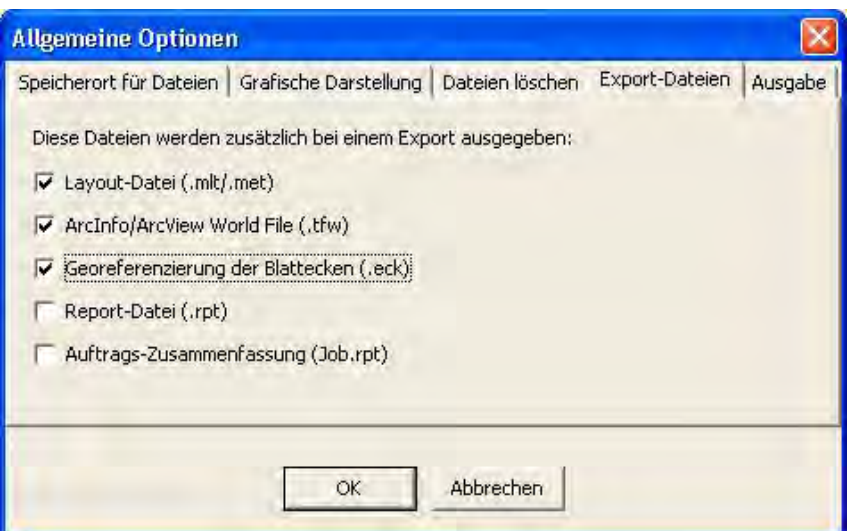

14. ábra

Ezután már csak a MapTransformerben kell a raszteres képünket georeferálni. Ennek a lépései szinte megegyeznek a vektoros állományoknál bemutatottakkal, annyi különbséggel, hogy ebben az esetben a raszterállományt hívjuk be. Különbség még, hogy a behívott *Istpunkte* értékeit el kell osztani öttel. Erre azért van szükség, mert a Freehand a vektoros állományokat a saját koordinátarendszere alapján exportálja 100 ppm felbontással, mi pedig csak 20 ppm-es felbontást használtunk a többi adat esetében.

Az importáláshoz a *.tif* fájlon kívül minden esetben szükség van egy kísérő szöveges fájlra, ami a sarokkoordinátákat, és a pixelek méter értékeit tartalmazza. A Morelli a *.eck* és a *.tfw* kiterjesztéseket ismeri fel. Ebben az esetben a korábban a programból exportált *.eck* állomány másolatát tudjuk használni, miután átneveztük a *.tif*-fel azonos névre.

Ezután már csak importálni kell állományt a programba, aminek a lépései teljes mértékben megegyeznek a vektoros rétegeknél leírtakkal.

Ha kis mértékű elcsúszást veszünk észre az ugyanabból az állományból átvett vektoros rétegekhez képest, akkor ezt az *.eck* fájl sarok-koordinátáinak megfelelő mértékű változtatásával és kép reimportálásával lehet megoldani. Ez csak akkor alkalmazható, ha a kép mindenhol ugyanolyan mértékben van elcsúszva a vektoros adatoktól. Ellenkező esetben újra végig kell csinálni az egész procedúrát.

Georeferált állományoknál egyszerűbb a folyamat. A követelmények az állománnyal szemben, hogy tartozzon a *.tif*-hez egy *.tfw* fájl, színpalettás képmódban legyen, és ne legyen az állományban Alfa csatorna. Ezeket Photoshoppal tudjuk ellenőrizni, korrigálni.

A MapClientben a raszterréteg létrehozása során a *.tfw* fájl alapján érdemes megadni az adatokat (15. ábra).

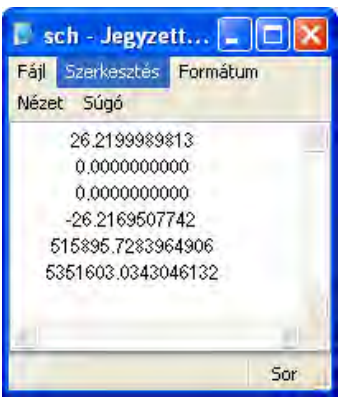

15. ábra

Itt az alsó két sor a sarok-koordinátákat adja meg. A méretarány megadásához, a legfelső sorra van szükségünk. Ez azt adja meg, hogy egy pixel hány méternek felel meg. Ezt az értéket kell megszorozni ezerrel a méter-milliméter átváltás miatt, valamint a megadott felbontással. Az egyszerűség kedvéért én tízet szoktam megadni, így a fenti minta esetében,  $26,21999\times1000\times10=262199\sim296200$  adtam meg.

### <span id="page-29-0"></span>**3.7 Raszteres stíluskönyvtár létrehozása**

A raszteres állományok is ugyanazzal a megjelenítő rendszerrel kerülnek ábrázolásra mint a vektoros adatok, így ezeknek is stíluskönyvtárakat kell létrehozni. Ennek létrehozása eltérő, de automatikusan elkészíthető.

A szürkefokozatos domorzatárnyékolásoknak elég egyet létrehozni, mert mindegyik ugyanazt a színpalettát használja.

A StyleDesignerben az *Entwurfsfarben* fülre kattintva a középső ablakban lévő *Enwurfsfarben importieren* ikonra (16. ábra/piros keret) lehet az importált *.tif*-et betallózva létrehozni a tervezési színeket automatikusan (16. ábra).

| so U Retief Aster - StyleDesigne                                                                                                    |          |                   |                                                             |                                         | 10.0.0.77                                       |                   |            |                 |    |            |                         | $ v \wedge$            | $\Box$ o $\mathsf{X}$ |
|----------------------------------------------------------------------------------------------------|----------|-------------------|-------------------------------------------------------------|-----------------------------------------|-------------------------------------------------|-------------------|------------|-----------------|----|------------|-------------------------|------------------------|-----------------------|
| Date: Bearbeitern Ansiern Eutras 7                                                                                                    |          |                   |                                                             |                                         |                                                 |                   |            |                 |    |            |                         |                        |                       |
| 1 · 三国 太脑的 0 0 200m;                                                                                                    |          | $100 - %$ Suchen: |                                                             |                                         | $-1110$                                         |                   |            |                 |    |            |                         |                        |                       |
| Style                                                                                                    |          |                   | <b>Entwurfsfarben</b>                                       |                                         |                                                 |                   |            |                 |    |            |                         | Druckfarben            |                       |
| Name<br>/ Nr.                                                                                                    | Vorschau | 金                 | $W$ $\rightarrow$ $\rightarrow$ $\rightarrow$ $\rightarrow$ |                                         |                                                 |                   |            |                 |    |            |                         | Refer Name             | Farbe<br><b>A</b>     |
| Signaturbibliothek                                                                                                    |          |                   |                                                             | Name                                    |                                                 |                   | B          | Farbe           |    |            | Tra Übi Stellt fre Lös  | 000 CO MO YO KO        |                       |
| Signaturen<br>Ġ.                                                                                                    |          | 221               | Ebene Vor Hal Nr.<br>P 221                                  |                                         | R                                               | $\sqrt{G}$<br>235 | 235<br>235 |                 |    | 5.11       | M                       | 001 CO MO YO KO        |                       |
| A Texte                                                                                                    |          | 220               | P 220                                                       |                                         |                                                 | 234               | 234<br>234 |                 |    | IГ Г       | $\checkmark$            | 002 CO MO YO KO        |                       |
| <b>x</b> Symbole                                                                                                    |          | 219               | P 219                                                       |                                         |                                                 | 233               | 233<br>233 |                 |    | mr         | $\overline{\mathbf{v}}$ | 003 CO MO YO KO        |                       |
| $\Box$ Linien                                                                                                    |          | 218               | P 218                                                       |                                         |                                                 | 232               | 232<br>232 |                 |    | m          | $\checkmark$            | 004 C1 M0 Y0 K0        |                       |
| Polygone                                                                                                    |          | 217               | P 217                                                       |                                         |                                                 | 232               | 232<br>232 |                 |    | FГ         | $\overline{\mathbf{v}}$ | 005 C1 M0 Y0 K0        |                       |
| Ė<br>Komponenten                                                                                                    |          | 216               | P 216                                                       |                                         |                                                 | 231               | 231<br>231 |                 |    | г          | $\overline{\mathbf{v}}$ | 006 C1 M1 Y1 K0        |                       |
| <b>x</b> Symbol-Komponenten                                                                                                    |          | 215               | P 215                                                       |                                         |                                                 | 230               | 230<br>230 |                 |    | mr         | $\checkmark$            | 007 C1 M1 Y1 K0        |                       |
|                                                                                                    |          | 214               | P 214                                                       |                                         |                                                 | 229               | 229<br>229 |                 |    | ГT         | $\checkmark$            | 008 C2 M1 Y1 K0        |                       |
| Linien-Komponenten                                                                                                    |          | 213               | P 213                                                       |                                         |                                                 | 228               | 228<br>228 |                 |    |            | $\overline{\mathbf{v}}$ | 009 C2 M2 Y2 K0        |                       |
| Texturen                                                                                                    |          | 212               | P 212                                                       |                                         |                                                 | 228               | 228<br>228 |                 |    | ГT         | $\checkmark$            | 010 C2 M2 Y2 K0        |                       |
| △ <sup>32</sup> Dekorationen                                                                                                    |          | 211               | P 211                                                       |                                         |                                                 | 227               | 227<br>227 |                 |    |            | $\checkmark$            | 011 C3 M2 Y2 K0        |                       |
| <b><i>ID</i></b> Entwurfsfarben                                                                                                    |          | 210               | P 210                                                       |                                         |                                                 | 226               | 226<br>226 |                 |    | ΠT         | $\checkmark$            | 012 C3 M2 Y2 K0        |                       |
| Produktfarben                                                                                                    |          | 209               | P 209                                                       |                                         |                                                 | 225               | 225<br>225 |                 |    | СU         | $\overline{\mathbf{v}}$ | 013 C3 M2 Y2 K0        |                       |
| Skalierungssatz                                                                                                    |          | 208               | P 208                                                       |                                         |                                                 | 224               | 224<br>224 |                 |    |            | $\overline{\mathbf{v}}$ | 014 C3 M2 Y2 K0        |                       |
|                                                                                                    |          | 207               | P 207                                                       |                                         |                                                 | 223               | 223<br>223 |                 |    |            | $\checkmark$            | Benutzende Signaturen  |                       |
|                                                                                                    |          | 206               | P 206                                                       |                                         | Entwurfsfarben importieren                      |                   |            |                 |    |            | $\overline{\mathbf{v}}$ |                        |                       |
|                                                                                                    |          | 205               | P 205                                                       |                                         |                                                 |                   |            |                 |    |            | $\overline{\mathbf{v}}$ | Nr.<br>Name            | Vorschau              |
|                                                                                                    |          | 204               | P 204                                                       |                                         |                                                 |                   |            |                 |    |            | $\overline{\mathbf{v}}$ |                        |                       |
|                                                                                                    |          | 203               | P 203                                                       | Dateiname:                              | D:\bence\Morelli\import\BAZ summ\BAZ summer.tif |                   |            |                 | EI |            | $\checkmark$            |                        |                       |
|                                                                                                    |          | 202               | P 202                                                       |                                         |                                                 |                   |            |                 |    |            | $\checkmark$            |                        |                       |
|                                                                                                    |          | 201               | P 201                                                       |                                         |                                                 |                   |            |                 |    |            | $\overline{\mathbf{v}}$ |                        |                       |
|                                                                                                    |          | 200               | P 200                                                       |                                         |                                                 |                   |            |                 |    |            | $\overline{\mathbf{v}}$ |                        |                       |
|                                                                                                    |          | 199               | P 199                                                       |                                         |                                                 |                   |            |                 |    |            | $\overline{\mathbf{v}}$ |                        |                       |
|                                                                                                    |          | 198               | P 198                                                       |                                         |                                                 |                   |            |                 |    |            | $\checkmark$            |                        |                       |
|                                                                                                    |          | 197               | P 197                                                       |                                         |                                                 |                   |            |                 |    |            | $\overline{\mathbf{v}}$ |                        |                       |
|                                                                                                    |          | 196               | P 196                                                       |                                         | <b>Zeronk</b><br>Abbrechen                      |                   | Weiter >   | Ferrio stellern |    |            | $\overline{\mathbf{v}}$ |                        |                       |
|                                                                                                    |          | 195               | P 195                                                       |                                         |                                                 |                   |            |                 |    |            | $\checkmark$            |                        |                       |
|                                                                                                    |          | 194               | P 194                                                       |                                         |                                                 | 212               | 212<br>212 |                 |    |            | $\overline{\mathbf{v}}$ |                        |                       |
|                                                                                                    |          | 193               | P 193                                                       |                                         |                                                 | 211               | 211<br>211 |                 |    |            | $\overline{\mathbf{v}}$ |                        |                       |
|                                                                                                    |          | 192               | P 192                                                       |                                         |                                                 | 210               | 210<br>210 |                 |    | ГT         | $\overline{\mathbf{v}}$ |                        |                       |
|                                                                                                    |          | 191               | P 191                                                       |                                         |                                                 | 209               | 209<br>209 |                 |    |            | $\overline{\mathsf{v}}$ |                        |                       |
|                                                                                                    |          | 190               | P 190                                                       |                                         |                                                 | 208               | 208<br>208 |                 |    | TΓ         | $\checkmark$            |                        |                       |
|                                                                                                    |          | 189               | P 189                                                       |                                         |                                                 | 207               | 207<br>207 |                 |    | rır        | $\overline{\mathbf{v}}$ | Benutzende Komponenten |                       |
|                                                                                                    |          | 188               | P 188                                                       |                                         |                                                 | 206               | 206<br>206 |                 |    |            | $\overline{\mathbf{v}}$ | Nr. Name               | / Vorschau            |
|                                                                                                    |          | 187               | P 187                                                       |                                         |                                                 | 205               | 205<br>205 |                 |    | r r        | $\overline{\mathbf{v}}$ |                        |                       |
|                                                                                                    |          | 186               | P 186                                                       |                                         |                                                 | 204               | 204<br>204 |                 |    | w          | $\overline{\mathbf{v}}$ |                        |                       |
|                                                                                                    |          | 185               | P 185                                                       |                                         |                                                 | 203               | 203<br>203 |                 |    | FIF        | $\checkmark$            |                        |                       |
|                                                                                                    |          | 184               | P 184                                                       |                                         |                                                 | 202               | 202<br>202 |                 |    | <b>THE</b> | $\overline{\mathbf{v}}$ |                        |                       |
|                                                                                                    |          | 183               | P 183                                                       |                                         |                                                 | 201               | 201<br>201 |                 |    |            | $\overline{\mathbf{v}}$ |                        |                       |
|                                                                                                    |          | 182               | P 182                                                       |                                         |                                                 | 200               | 200<br>200 |                 |    | ТΙГ        | $\overline{\mathbf{v}}$ |                        |                       |
|                                                                                                    |          | 181               | P 181                                                       |                                         |                                                 | 199               | 199<br>199 |                 |    | FШ         | $\overline{\mathbf{v}}$ |                        |                       |
|                                                                                                    |          | 180               | P 180                                                       |                                         |                                                 | 198               | 198<br>198 |                 |    | пıг        | $\overline{\mathbf{v}}$ |                        |                       |
|                                                                                                    |          | 179               | P 179                                                       |                                         |                                                 | 197               | 197<br>197 |                 |    | m in       | $\overline{\mathbf{v}}$ |                        |                       |
|                                                                                                    |          | 178               | P 178                                                       |                                         |                                                 | 196               | 196<br>196 |                 |    |            | $\overline{\mathbf{v}}$ |                        |                       |
|                                                                                                    |          | 177               | P 177                                                       |                                         |                                                 | 195               | 195<br>195 |                 |    | ЭF         | $\overline{\mathbf{v}}$ |                        |                       |
|                                                                                                    |          | 176               | P 176                                                       |                                         |                                                 | 194               | 194<br>194 |                 |    | ш          | $\overline{\mathbf{v}}$ |                        |                       |
|                                                                                                    |          | 175               | P 175                                                       |                                         |                                                 | 193               | 193<br>193 |                 |    | IF         | $\overline{\mathbf{v}}$ |                        |                       |
| $A \times \square \square$ $\blacksquare$ $\blacktriangleright$ $\blacksquare$ $\blacktriangleright$ $\mathbb{Z}$ $\blacksquare$ $\blacktriangleright$ $\mathbb{Z}$ $\blacksquare$ |          | 174               | P 174                                                       |                                         |                                                 | 192               | 192<br>192 |                 |    | IF         | $\overline{v}$ +        |                        |                       |
| 255 Entwurfsfarbe(n)                                                                                                    |          |                   |                                                             | 0 von 24 freistellenden Farben benutzt. |                                                 |                   |            |                 |    |            |                         |                        |                       |

16. ábra

A nyomtatási színeket pedig ezekből a színekből szintén automatikusan tudjuk létrehozni a *Produkt- aus Entwurfsfarben erstellen…* paranccsal.

A fejezetben ismertetett technikák segítségével tudjuk az állományainkat a Morelli programcsaládba integrálni, és a szükséges plusz háttér-információkkal feltölteni.

Az így létrehozott rendszerből tudjuk ezután a legkülönfélébb térképeket előállítani.

## <span id="page-31-0"></span>**4 Térképkészítés Morelliben**

Az előző fejezetben bemutatottak során az állományok rendszerbe importálását, és ezen adatok lehetséges utófeldolgozását ismerhettük meg. Ahhoz azonban, hogy a térképünk ne csak a rendszerben legyen látható, meg kell szerkesztenünk a térkép kinézetét. Keretek, fokhálózat, melléktérkép, jelmagyarázat, cím, kolofon, mértékléc. Ezek mind fontos elemei egy térképnek. Más térinformatikai programoknál sokszor ezeket az elemeket az utófeldolgozás során egy külső szoftver segítségével tudjuk megszerkeszteni, a Morelliben lehetőség van ezek elkészítésére, így már a kész térképet exportálhatjuk a rendszerből.

## <span id="page-31-1"></span>**4.1 Térképkivágatok létrehozása, szerkesztése**

Layoutokat a MapClienten belül tudunk létrehozni a projektek egyes *Export-Auftragjaiban*. Egy egyszerű kivágat-létrehozást már láthattuk a *Sollpun t* létrehozásánál, ha viszont ennél bonyolultabb megjelenést szeretnénk, akkor több dolgot be kell állítanunk. A kivágatok elhelyezése a bal alsó sarokpont koordináta, a kimenet mérete mm-ben, valamint a méretarány megadásával történik. Ha nem pontosan, vagy nem mindegyik adatot tudjuk, akkor létre lehet a kivágatokat vizuálisan is hozni. Ehhez szükség van egy referenciaképre. Ez raszteres állomány, amit a fentebb említett módon importálni kell a rendszerbe.

A kivágatkészítő ablakban be lehet ezt emelni. Így az eddig számokkal megadott lapunkat láthatjuk is, hogy milyen térképi felületet fed le (17. ábra)

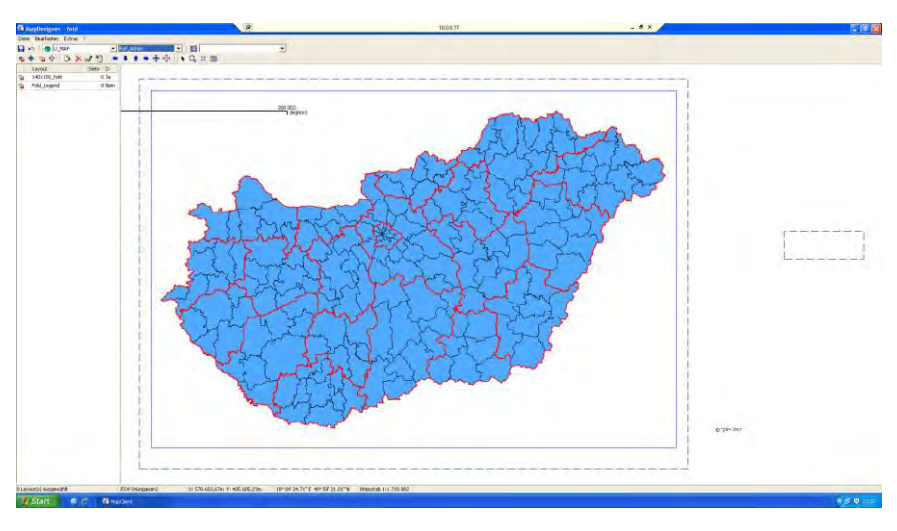

17. ábra

A nemzeti atlaszok esetében az adott ország területe van általában a térképek többségén. Én is ezt vettem alapul, és úgy készítettem el a mintatérképeim kivágatát, hogy Magyarország a lehető legjobban kitöltse a rendelkezésre álló felületet. A kivágat határait a szaggatott vonal mutatja. A MapDesignerben csak létrehozni tudjuk a kivágatot, a többi elemet a MapDerivatorban lehet szerkeszteni, ezt a MapClientből tudjuk elindítani a *Bearbeiten- >La out Berabeiten…* parancs segítségével. Ekkor egy, a MapEditorhoz nagyon hasonló programrész nyílik meg. Itt ugyanolyan objektumokat tudunk létrehozni, ugyanúgy egy bizonyos stíluskönyvtárat használva, tehát érdemes előre definiálni a kivágatnál használt elemek kinézetét egy stíluskönyvtárban. A layout legfontosabb eleme a térképtükör (*Kartenfeld*), amit a legegyszerűbben a négyszög  $\Box$  funkcióval lehet megadni. Itt sem kell tökéletesen a helyére húzni a térképtükör széleit, azokat utólag, lapkoordinátákkal érdemes a kívánt helyre illeszteni. Ez így még csak egy egyszerű négyszög Ahhoz, hogy a program ezt térképtükörként ismerje fel, és ez alapján vágja körbe, a keretet be kell állítanunk. Ezt az Objekt bearbeiten ablakban tudjuk megtenni, amit az elem kijelölése után, a *space* billentyű lenyomásával hívhatunk elő. Itt a *Function* legördülő menüjéből tudjuk kiválasztani a *Kartenfeldet* (18. ábra). Többfajta funkciót is be lehet itt állítani, mint például, keresőmező, vagy fokhálózati vonal.

| Objekt bearbeiten         |                                                                                                    |  |
|---------------------------|----------------------------------------------------------------------------------------------------|--|
| Eigenschaften Punkte [mm] |                                                                                                    |  |
| $Q_{\rm A}$               |                                                                                                    |  |
| ID                        | 205695                                                                                                    |  |
| Typ.                      | Polygon                                                                                                    |  |
| Signatur                  | 3999 - karrtenfeld                                                                                              |  |
| Text                      |                                                                                                    |  |
| Gruppen-ID                | ō                                                                                                    |  |
| Layer                     | o                                                                                                    |  |
| Funktion                  | Kartenfeld                                                                                                    |  |
| Erzeugungsdatum           | Standard                                                                                                    |  |
| Änderungsdatum            | Suchfeld<br>Seitennummer<br>Seitenhinweis<br>Abbildungsgitter<br>Geogr. Netz<br>Berechnetes Feld<br>Hilfsobjekt |  |
|                           |                                                                                                    |  |
|                           |                                                                                                    |  |
|                           |                                                                                                    |  |
|                           |                                                                                                    |  |
|                           | Abbrechen<br>ОK                                                                                                 |  |

18. ábra

Ennek a felületnek jelenik meg folytonos vonallal határoló vonala a MapDesignerben (17. ábra), hogy így pontosan lássuk, meddig tart a térképtükör és meddig maga a lap. Természetesen bármilyen alakú térképtükröt meg lehet adni, nem csak négyszöget.

Ennek bármilyen felület-stílust adhatunk, nem fog megjelenni a nyomtatásban. Ha mégis szeretnénk egy egységes hátteret adni a térképünknek, akkor az adott stílussal készítenünk kell egy ugyanekkora négyszöget. Ezután a keretek következnek, ezek már vonalas elemek.

Minden elem helyét érdemes lapkoordináták alapján milliméterben megadni, így biztosan jó helyen lesznek. Az elemeket érdemes típusonként külön rétegre (bal felső ablak) létrehozni, a későbbiekben megkönnyíti a kivágattal történő munkát.

Itt van lehetőség fokhálózat generálására is az *Extras->Netzerstellung…* paranccsal, ami egy másik modult, a GeoNetet nyitja meg. Lehetőség van földrajzi és vetületi hálózat generálására. Mindkét esetben a térkép vetületétől függetlenül választhatjuk ki a hálózat vetületét, így akár készíthetünk egy UTM hálót egy EOV vetületű térképhez, ha valakinek erre van szüksége.

Meg kell adni, hogy milyen sűrűn szeretnénk a hálózatot (lehet különböző a két tengelyen), a fokhálózatnak készített vonalstílus számát, valamint, hogy milyen sűrűn generáljon pontokat a vonalon a program (19. ábra).

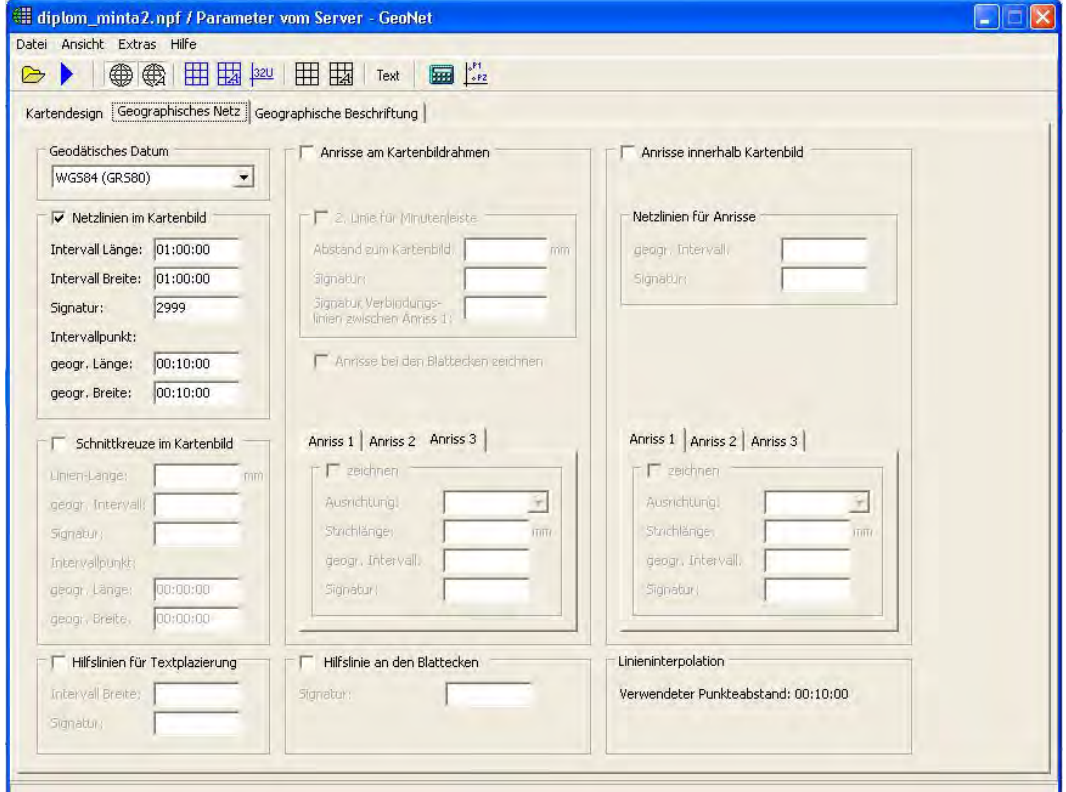

19. ábra

A megírásokat is itt tudjuk elkészíteni a *Geographische Beschriftung* fül alatt. Meg kell adni, hogy a vonaltól mekkora távolságra helyezze a megírást, milyen szövegstílussal, csak a fokot, vagy a fokperc, esetleg a fokmásodperc is legyen-e megírva. Általában ezek valamelyik irányban rossz helyre fognak kerülni, de ezeket kézzel is a vonalhoz tudjuk illeszteni.

Ha beírtunk minden szükséges adatot, akkor a  $\blacktriangleright$  ikon megnyomásával tudjuk végrehajtatni a parancsot, és láthatjuk a végeredményt a térképtükrünkre szabva.

Így elkészült a térképünk kinézete. Amennyiben több térképet szeretnénk ugyanezzel a kinézettel, csak más tartalommal létrehozni, akkor az *Export-Auftragban* egy egyszerű Ctrl+C – Ctrl+V-vel meg tudjuk tenni.

## <span id="page-34-0"></span>**4.2 A térképi adatok igazítása a kivágathoz**

Egy részlettérkép, vagy akár egy módosított lapméret miatt is előfordulhat, hogy a térképtükör szélén elvágódnak a megírások, jelek. A Morelliben lehetőség van ezek kiigazítására, törlésére, úgy, hogy az alapadatok eközben nem változnak. Ezeknek a változatoknak nemcsak a keret eldolgozásnál van jelentősége, hanem a térkép más tartamainál is szükség lehet erre. Például más színezés vagy újabb jelek rávezetése révén át kell rendezni a megírásokat, vagy ha valamire nincs szükség, akkor azt nyugodtan törölhetjük adatvesztés nélkül.

Ezt a műveletet a MapDerivatorban hajthatjuk végre. Az *Export-Auftragban* kijelöljük a szükséges rétegeket és szerkeszteni kívánt layoutot, majd a *Bearbeiten->Derivat bearbeiten…* menüt indítjuk el. Az itt módosított, törölt adatok nem vesznek el. A **D** ikon aktiválásával láthatóvá válnak, hogy mely adatok lettek módosítva (kék), törölve (piros) (20. ábra).

 Ha mégsincs szükségünk ezekre a változatokra, akkor egyszerűen töröljük ezeket, és visszatérnek az eredeti helyükre az elemek.

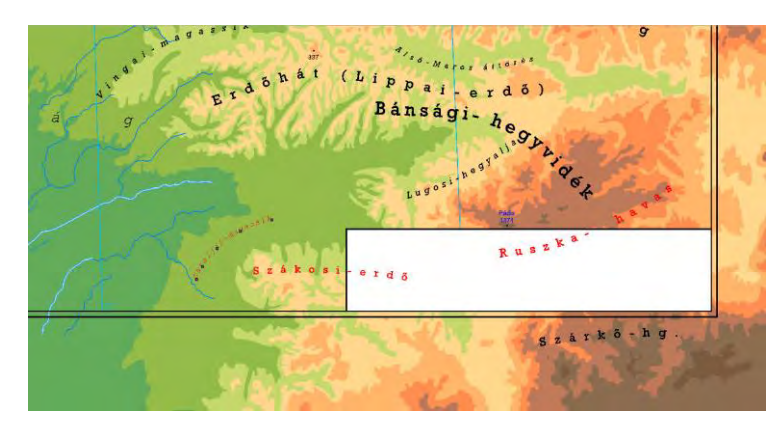

20. ábra

Előfordulhat, hogy egy már módosított változattérképből további változatokat kell készítenünk, például több színváltozatot. Ez esetben nem kell mindegyik változatot újból az alapadatoktól kezdeni. Lehetőség van a változatot tartalmazó kivágatot is másolni, az előző fejezetrész végén említett módon, és így csak azt kell módosítanunk, amiben a változatok különböznek.

## <span id="page-35-0"></span>**4.3 Mintatérképek készítése a Magyar Nemzeti Atlaszhoz**

Szeretném szemléltetni, hogy a Morelli Informatik eleget tesz napjaink követelményeinek, és akár egy nemzeti atlasz készítéséhez is hasznos segítség lehet. Ezt három mintán, két tematikus és egy földrajzi térképen keresztül szeretném bemutatni.

### <span id="page-35-1"></span>**4.3.1 Tematikus térkép szerkesztése**

A következő rétegek kerültek importálásra a két alapállományból: Magyarország közigazgatása és közlekedése:

- Településterület
- Településjelek
- Településnevek
- Közigazgatási határok (megye, ország)
- Közigazgatási nevek

Magyarország domborzata és vizei:

- Domborzatárnyékolás (raszter)
- Magasságiréteg-színezés
- Hegycsúcs nevek, jelek
- Vizek
- Víznevek

A tematikus térképeket először településekre bontott adatok alapján akartam elkészíteni, de nem találtam megfelelően sokféle információt tartalmazó adatbázist településekre bontva. Viszont a KSH honlapján találtam egy, a járások adatait összefoglaló 2010-es táblázatot, amely több társadalomtudományi adatoszlopot is tartalmaz [4].

Ahhoz, hogy ezeket az adatokat meg tudjuk jeleníteni, szükség van a járások területére. Mivel a járási rendszer még nagyon friss, ezért nem találtam vektoros állományt. Ezért úgy döntöttem, hogy a településterületek összevonásával készítem el. A Morelliben ez nem kivitelezhető egyszerűen, és az adat-összekapcsolás miatt mindenképpen külső programban kellene csinálni, ezért az összevonást is Quantum GIS-ben hajtottam végre.

A 2012. augusztus végén megjelent Magyar Közlönyben lévő felsorolás alapján vontam össze a településeket a megfelelő járásokká. A települések attribútumadatai közül csak a nevet, valamint a program saját oszlopait hagytam meg. Minden járás összevonásának végén beírtam az adott járás nevét (21. ábra).

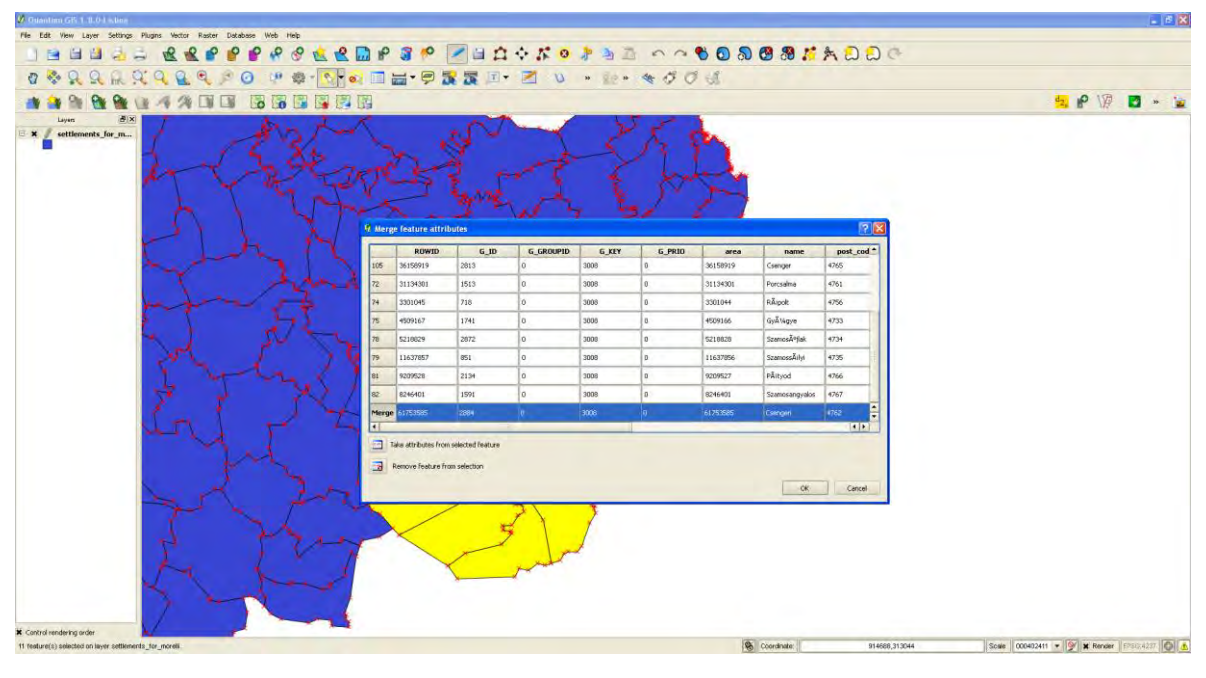

21. ábra

A településterületek határvonalai nem minden esetben fedték egymást. Ezen topológiai hibák miatt több helyen maradtak "lyukak" az összevonás után, ezeket javítottam. A pontszerű jelek megjelenítéséhez készítettem ebből az állományból egy pontréteget, amit a *Vector- >Geometry Tools-> Polygon centroids* paranccsal a legegyszerűbb elvégezni.

A reimportálás előtt érdemes a G\_KEY oszlop értékeit megválasztani, hogy a programban már ne kelljen külön *Zuweisungsfiltert* készíteni hozzá.

A másik felmerülő probléma vízrajzzal kapcsolatban adódott. Egy tematikus térképhez, csak egy, a fő vizeket mutató vízrajzra van szükség. A kisebb vízfolyásokat legegyszerűbben egy filterrel lehet kiszűrni. A MapClient *Objektfilter* füle alatt nemcsak hozzárendelő-, hanem

kiválasztószűrőt (*Ausweisfilter*) is meg lehet adni. Ennek az a lényege, hogy megadhatjuk, hogy az adott rétegről, mely stíluskódú elemek kerüljenek vagy ne kerüljenek megjelenítésre. A csatornákat, patakokat és kisebb folyókat adtam meg ebben az esetben. Ez a parancssor így néz ki:

NOT GRAPHKEY IN ('2104','2105','2106')

Ez azonban sajnos nem hozott kielégítő eredményt (22. ábra), leginkább azért, mert az összes vízfelületnek ugyanaz a stílusa, így erre nem tudunk szűrni, valamint egy-két kisebb folyó hiányzott a teljesebb vízrajzi képhez.

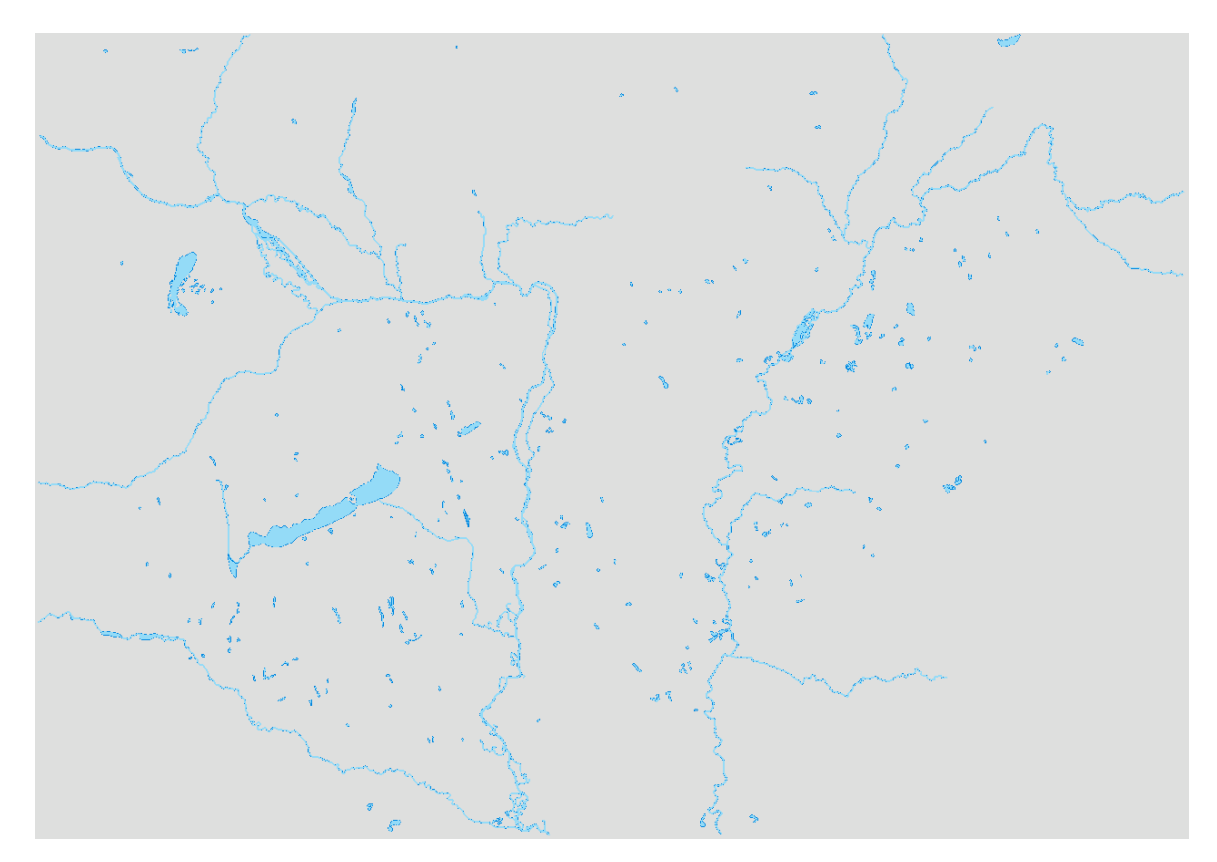

22. ábra

Ezért amellett döntöttem, hogy két rétegre osztottam a vizeket. Amit a tematikus térképekhez fontosnak ítéltem meg, azok a fontos\_vizek rétegre kerültek, a többiek maradtak az eredeti rétegen.

Ezek után már minden térképi adat a rendelkezésemre állt a tematikus térképek elkészítéséhez.

Az ábrázolásnál a következő rétegeket használtam fel:

• jaras pol

- jaras pont
- hatarok
- fontos vizek

Két tematikát dolgoztam fel. Az első egy népsűrűségtérkép, ahol a felületkartogram ábrázolási módszert alkalmaztam. A Morelliben a kategóriaszűrőket nem tudjuk automatikusan elkészíttetni a programmal, és a megjelenítéshez szükséges típusokat is nekünk kell definiálni. Ezért egy tíz színfokozatos skálát hoztam létre. A tematikát előállító térkép a következőképpen néz ki (23. ábra):

| Zuweisungsfilter                                                                                                |                    |      |           |
|----------------------------------------------------------------------------------------------------|--------------------|------|-----------|
| Bemerkung: népsűrűség<br>U_D_Neps<br>Name:<br>$\overline{\phantom{a}}$<br>Signaturbibliothek:<br>U_Bence_Diplom |                    |      |           |
| Bedingungen/Zuweisungen                                                                                         |                    |      |           |
| Bedingung                                                                                                    | Signatur-Schlüssel | Form | Bemerkung |
| $NEPS$ <= 50$                                                                                                   | 3073               |      |           |
| $NEPS$ > 50$ AND NEPS $$ < = 100$                                                                               | 3074               |      |           |
| $NEPS$ > 100$ AND NEPS\$ <= 200                                                                                 | 3075               |      |           |
| $NEPS$ > 200$ AND NEPS $$ < = 500$                                                                              | 3076               |      |           |
| $NEPS$ > 500$ AND NEPS $$ < = 1000$                                                                             | 3077               |      |           |
| $NEPS$ > 1000$ AND NEPS\$ <= 2000                                                                               | 3078               |      |           |
| NEP5\$ > 2000                                                                                                   | 3079               |      |           |

23. ábra

Ezenkívül az álláskeresők és tartósan álláskeresők arányát jelmódszerrel mutatom be. Az összetett, pont típusú megjelenítéshez már két szűrőt, és két jelkészletet kellett elkészítenem. Az álláskeresőknél (24/1. ábra) százalékonként növekedő skálát/oszlopbeosztást készítettem, a tartósan álláskeresőknél (24/2. ábra), mivel itt kisebbek az értékek fél százalékos beosztást alkalmaztam. Figyeltem arra, hogy az eltérő skálabeosztás, a megjelenítésben ne jelenjen meg, ezért 1%-ot 3 mm-nek vettem.

| Zuweisungsfilter             |                                                  |                                     |                    |      |           |
|------------------------------|--------------------------------------------------|-------------------------------------|--------------------|------|-----------|
| Name:<br>Signaturbibliothek: | U_D_mn<br>U_Bence_Diplom<br>$\blacktriangledown$ | Bemerkung: munkanelkuliseg szazalek |                    |      |           |
|                              | Bedingungen/Zuweisungen                          |                                     |                    |      |           |
|                              |                                                  |                                     |                    |      |           |
| Bedingung                    |                                                  |                                     | Signatur-Schlüssel | Form | Bemerkung |
| ALLASKERES\$ <= 9            |                                                  |                                     | 1509               |      |           |
|                              | ALLASKERES\$ > 9 AND ALLASKERES\$ <= 10          |                                     | 1510               |      |           |
|                              | ALLASKERES\$ > 10 AND ALLASKERES\$ <= 11         |                                     | 1511               |      |           |
|                              | ALLASKERES\$ > 11 AND ALLASKERES\$ <= 12         |                                     | 1512               |      |           |
|                              | ALLASKERES\$ > 12 AND ALLASKERES\$ <= 13         |                                     | 1513               |      |           |
|                              | ALLASKERES\$ > 13 AND ALLASKERES\$ <= 14         |                                     | 1514               |      |           |
|                              | ALLASKERES\$ > 14 AND ALLASKERES\$ <= 15         |                                     | 1515               |      |           |
|                              | ALLASKERES\$ > 15 AND ALLASKERES\$ <= 16         |                                     | 1516               |      |           |
|                              | ALLASKERES\$ > 16 AND ALLASKERES\$ <= 17         |                                     | 1517               |      |           |
|                              |                                                  |                                     |                    |      |           |
|                              | ALLASKERES\$ > 17 AND ALLASKERES\$ <= 18         |                                     | 1518               |      |           |
|                              | ALLASKERES\$ > 18 AND ALLASKERES\$ <= 19         |                                     | 1519               |      |           |
|                              | ALLASKERES\$ > 19 AND ALLASKERES\$ <= 20         |                                     | 1520               |      |           |
|                              | ALLASKERES\$ > 20 AND ALLASKERES\$ <= 21         |                                     | 1521               |      |           |
|                              | ALLASKERES\$ > 21 AND ALLASKERES\$ <= 22         |                                     | 1522               |      |           |
|                              | ALLASKERES\$ > 22 AND ALLASKERES\$ <= 23         |                                     | 1523               |      |           |
|                              | ALLACKEDECK N. 22 AMD ALLACKEDECK V= 24          |                                     | 1004               |      |           |

24/1. ábra

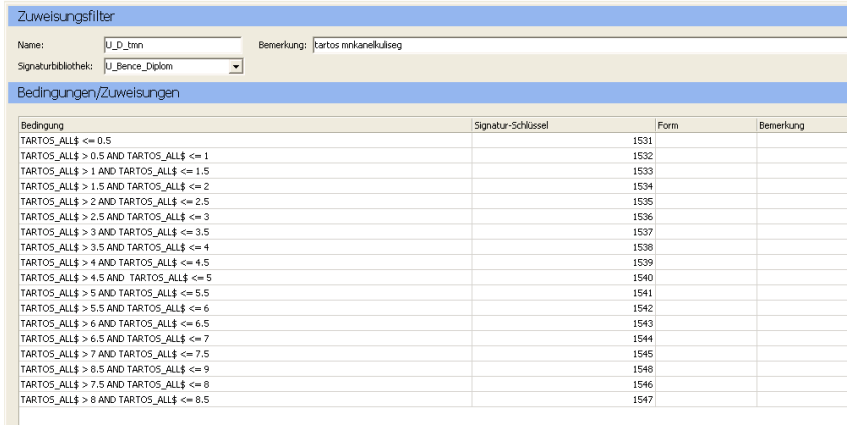

#### (24/2. ábra)

Ezeket az *Objektfiltereket* nem rendeljük közvetlenül hozzá a rétegekhez, mert minden hozzárendelésnél felülírnánk az előző szűrőt, így mindig csak az utolsó tematikát látnánk. Az *Export-Auftragban* is be lehet állítani, hogy milyen *Objektfilterrel* módosítva jelenítse

meg az adott réteget a program. Egy *Export-Auftragban* egy réteg többször is szerepelhet, különböző szűrőkkel. A járásos rétegeket a következő szűrőkkel használtam:

- jaras pol szűrő nélkül
- jaras pol népsűrűség szűrővel
- jaras pont álláskeresők szűrővel
- járáskereső tartósan álláskeresők szűrővel

A MapEditorba behívva a rétegeket ellenőrizhetjük, hogy jól adtuk-e meg a csoportosítási feltételeket. A népsűrűségi térképpel minden rendben volt. A munkanélküliségi térképen viszont túl sűrű volt a megjelenítés, de csak a budapesti kerületeknél (25. ábra).

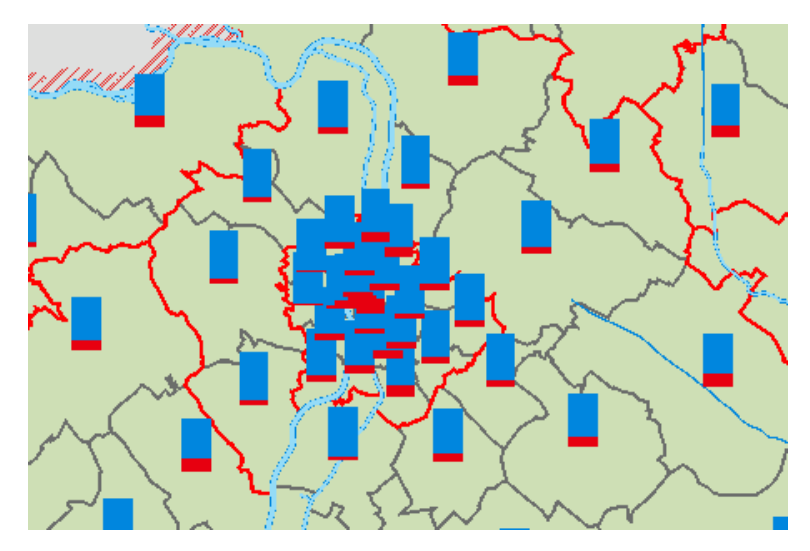

25. ábra

Valószínűsíthető, hogy ez nem csak ebben az egy esetben fordulna elő, a kerületek közelsége és az esetlegesen kiugró adatok miatt, ezért a *jaras\_pont* réteget duplikáltam az eredeti rétegből kitöröltem a budapesti kerületeket, az újban pedig csak ezeket hagytam meg, és a *jaras pont bp* nevet adtam neki. A budapesti tematikát pedig egy melléktérképen mutatom be egy nagyobb méretarányú kivágaton. A Morelliben a méretarány változása nem vonja maga után a jelek méretének változását, ezt külön lehet módosítani. Így a stílusok méretét megtartva a melléktérképen szellősebben, de ugyanazokkal a mértékekkel jelenik meg a térkép.

#### <span id="page-40-0"></span>**4.3.2 Az általános földrajzi térkép készítése**

Az általános földrajzi térkép készítése egyszerűbb. Használhatjuk ugyanazt a kivágatot, mint a tematikus térképeknél. Ebben az esetben a következő rétegekkel dolgoztam:

- summer
- hipszo
- vizek
- fontos vizek
- föld nevek
- viznevek
- hegynevek

Itt a határon túli neveknél fordulhat elő, hogy a keret kettévágja őket, ezt a MapDerivatorban a korábbiakban ismertetett módon tudjuk korrigálni.

### <span id="page-40-1"></span>**4.4 Jelmagyarázat készítése**

A Morelliben sajnos nincs lehetőség automatikus jelmagyarázat készítésre, de létre tudunk neki hozni egy ugyanolyan kivágatot, mint a térképeknek. A vetületi layout elhelyezésénél érdemes figyelni arra, hogy kívül essen a térképi elemek helyén, a keveredés elkerülése és az átláthatóság érdekében.

A jelmagyarázat esetében fontos az elemek rendezése. A program nem rendezi automatikusan egymás felé, mellé az összetartozó elemeket, de van több lehetőség az elrendezés pontosítására. Egyrészt lehetőség van a MapEditorban a koordináták beírásával rendezni az elemeket. Ez elég nehézkes, és nem illeszkedik a grafikus gondolkodáshoz.

A másik lehetőség egy rács létrehozása mintázatként, amit a kivágathoz rendelünk. Egy nagyon egyszerű, két vonalból álló, egyszerű mintázat szükséges ehhez (26. ábra).

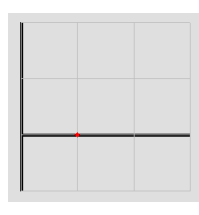

26. ábra

Ez a mintázat felületként megjelenítve egy  $5 \times 5$  mm-es négyzethálót jelenít meg, ami már elég a jelmagyarázati elemek rendezéséhez (27. ábra).

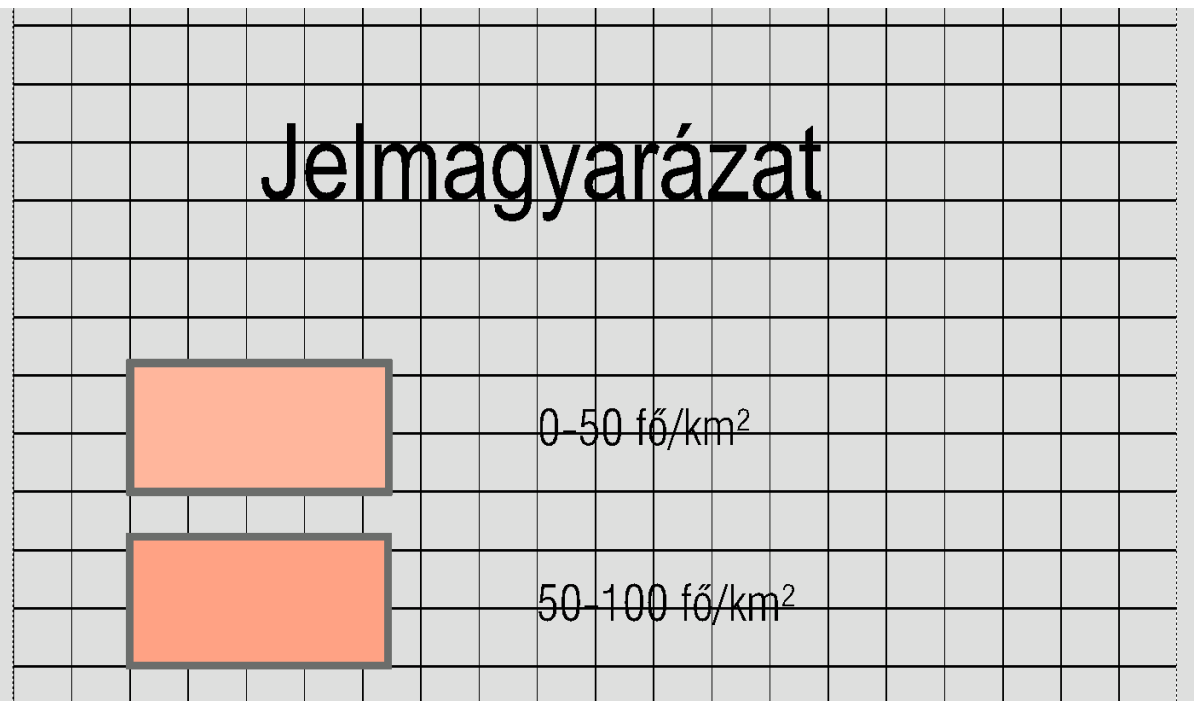

27. ábra

## <span id="page-41-0"></span>**4.5 Mértékléc készítése**

Már majdnem minden szükséges elemünk megvan a térképhez, a mértékléc hiányzik még. Erre is több lehetőség kínálkozik. Egyrészt elkészíthetjük a layout részenként, ekkor a méretarány alapján kiszámolva mm-ben tudjuk megadni. Ebben az esetben minden térképhez és méretarányhoz külön kell ezt elkészítenünk.

A másik lehetőség, hogy egy önálló rétegre, a MapEditorban, egy megfelelő helyen létrehozunk több négyzetet, amelyeknek a méretét a vetületi koordináták alapján adjuk meg. Ebben az esetben nem kell figyelembe venni az adott méretarányt és számolnunk sem kell, csak vetület szerint megadjuk például, hogy 10 km hosszú legyen az adott négyzet, és minden méretarányban annyi lesz (28. ábra). A megírásokra kell figyelni, nehogy túl nagyok vagy túl kicsik legyenek az adott térképen.

|                | O Objekt bearbeiten             |                  |       |
|----------------|---------------------------------|------------------|-------|
|                | Eigenschaften Punkte            |                  |       |
|                | 12 X 8 @ @   @ 11   1 +   / / C | $F_{\text{non}}$ |       |
| Nr             | $\times$                        | γ                |       |
| 1              | 432382,85                       | 37314,6          |       |
| $\overline{c}$ | 442382,85                       | 37314,6          |       |
| 3              | 442382,85                       | 34814,6          |       |
| $\overline{4}$ | 432382,85                       | 34814,6          |       |
| 5              | 432382,85                       | 37314,6          |       |
|                |                                 |                  |       |
|                | OK                              | Abbrechen        |       |
|                | 10<br>20                        | 30               | 50 km |

29. ábra

## <span id="page-42-0"></span>**4.6 Nyomdai kimenet összeállítása**

Most már minden elemünk megvan a térképhez, ezek összeállítását a MapClientben található *Ausgabeordner* fül alatt tehetjük meg. A nyomtatási feladatokat mappákba, nyomtatási utasításokba és térképlapokba rendezve találjuk itt. A mappák csak rendezésre szolgálnak, a nyomtatási utasításoknál a felbontást, a célkönyvtárat és a kimeneti formátumot lehet megadni. A felbontást a kivágatokénál látotthoz hasonlóan, pixel/mm-ben lehet megadni. Négy raszteres kimeneti formátum és négy tömörítési mód közül választhatunk:

Kimenetek:

- Pdf (CMYK) raszteres, választható Acrobat verzió 4-7
- Tiff (CMYK)
- Tiff (színre bontott) a négy alapszín mellett meghatározhatók egyéb színek
- $\bullet$  Tiff (RGB)

A tömörítési módok:

- LZW
- Deflate
- Packbits
- Tömörítés nélkül (PDF-nél nem választható)

A térképlapoknál lehet összeállítani a térképünket. A különböző elemeket: térkép, melléktérkép, jelmagyarázat egy-egy külön "vázelemként" (*Frame*) tudjuk megadni. Itt tudjuk összeállítani a megfelelő kinézetet. A rétegektől eltérően itt már fontos az alá-fölé rendeltség, így azt a sorrendet kell tartanunk, ahogy látni szeretnénk. Ebben az esetben alul van a térkép, felette a többi.

Ezek egymáshoz viszonyított helyzetét a bal alsó sarkok koordinátáinak eltolásával tudjuk megadni. Ezt itt nem látjuk grafikusan, tehát ahhoz, hogy minden elem a megfelelő helyre kerüljön, érdemes a melléktérkép és a jelmagyarázat helyét előre definiálni a főtérképen. Ezt legegyszerűbben a MapDerivatorban tudjuk megtenni. Itt az összes térképréteg megnyitásával nemcsak a térképi elemeket, hanem magát a kivágatot is tudjuk szerkeszteni, így látható módon helyezhetjük el a plusz elemeinket (30. ábra).

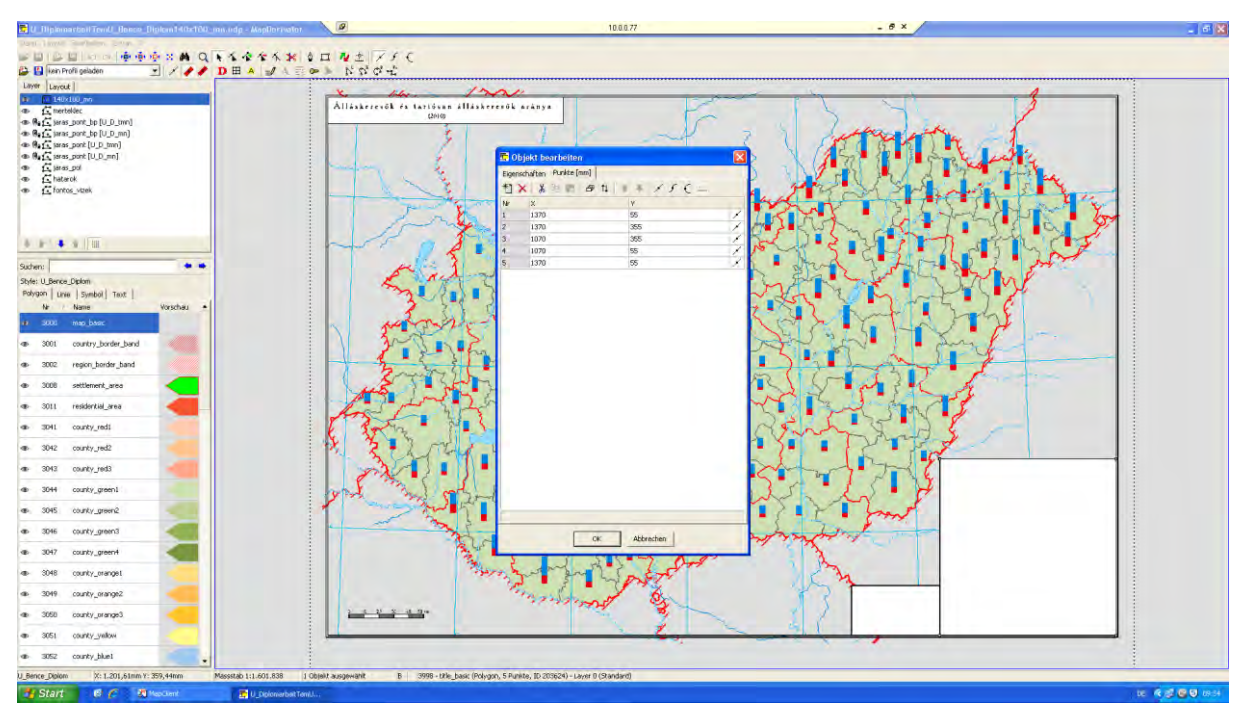

30. ábra

Ugyanakkora négyszögeket kell létrehozni, mint a plusz elemek kivágatait. Itt fel kell jegyezni a négyszögek bal alsó sarkainak lapkoordinátáit.

Az *Ausgabeordnerben* ezeket az értékeket kell megadni a pozicionálásnál, X- és Yeltolásként. Az egyes *Frameken* belül blokkokban lehet az adott térképrész elemeit megadni.

A melléktérkép és a jelmagyarázat esetében csak egy darab blokkra van szükségünk, ebben az esetben nincs térképtükör, így az egész kivágat meg fog jelenni, keretek és mindenféle egyéb elem nélkül, ezért nem fognak megjelenni a segédvonalak sem.

Ha szükség van rá, itt lehet a stílusok méretét változtatni elemtípusonként.

Itt választhatjuk ki azt is, hogy milyen stíluskönyvtárral, és mely rétegek kerüljenek megjelenítésre (31. ábra).

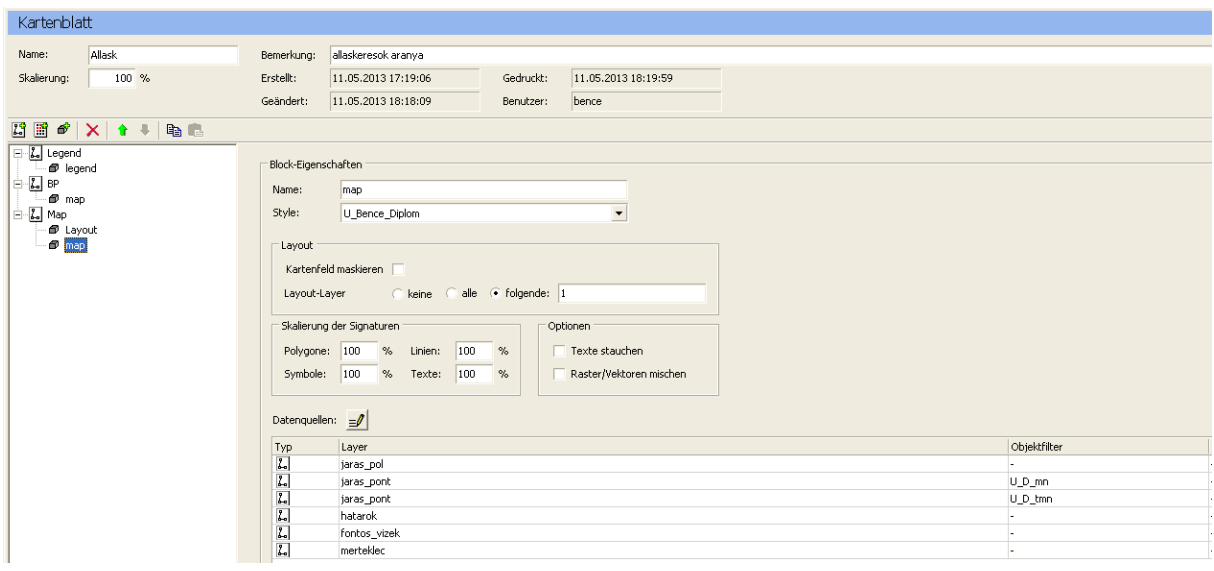

31. ábra

A főtérkép esetében már kell egy külön blokk a layoutnak is. Itt nem kell réteget megadni.

A domborzati térképnél külön blokk szükséges a summernek is, mivel azt külön stíluskönyvtárral jelenítettük meg.

Mentés után a nyomtatási folyamatot a jobb felső sarokban lévő Nyomtatás elindítása (*Druckausgabe*) ikonnal indíthatjuk el. Ha a nyomtatási utasítástól eltérő kimenetet szeretnénk létrehozni, akkor ezt az eredeti beállítások megváltoztatása nélkül megtehetjük a Ctrl+P billentyűkombináció használatával.

Az összeállítási folyamat nehézkesnek és túlbonyolítottnak tűnhet, de ha felfedezzük benne a logikát, és megszokjuk a használatát, akkor gyorsan és pontosan lehet vele dolgozni.

Így el is készült a három mintatérkép nyomtatási változata (Mellékletek).

## <span id="page-45-0"></span>**5 A webes megjelenítés lehetőségei**

Ahogy azt a bevezetőben is említettem, egy mai modern nemzeti atlasztól mindenképpen elvárt/elvárható a webes megjelenés is. Célszerű olyan módot választani ehhez, ami a legkisebb változtatással létrehozható az eddig elkészült állományokból. Én a MapServer segítségével készítettem webes térképet a Morelliben elkészült térképből.

"A MapServer az UMN (University of Minnesota) által kifejlesztett nyílt forráskódú webes kartográfiai/térinformatikai programcsomag…" [5].

A MapServer használatát segíti, hogy rengeteg internetes és nyomtatott fórum, segédlet foglalkozik a témával, így a legtöbb kérdésre gyorsan választ kaphatunk [5] [6] (Kropla, 2009).

A következőkben bemutatott minta egy egyszerű webtérkép előállítását mutatja be, de a programcsomag ennél sokkal bonyolultabb térképek készítésére is alkalmas, amelyek ki tudják szolgálni egy nemzeti atlasznál készítésénél felmerülő igényeket.

#### <span id="page-45-1"></span>**5.1 A MapServer telepítése**

A MapServer telepítését többféleképpen megtehetjük, attól függően, hogy mennyire szeretnénk testre szabni. Egy hétköznapi felhasználónak megfelelő a programcsalád egyszerű letöltése és telepítése, amit a<http://www.maptools.org/ms4w/>oldalon keresztül tehetünk meg. Az itt letöltött telepítőcsomag tartalmaz minden szükséges elemet. Maga a telepítés kicsit hosszadalmas, de nem igényel semmilyen közbeavatkozást.

### <span id="page-45-2"></span>**5.2 A mapfile készítése**

A MapServerben lehetőség van a legtöbb vektoros és raszteres fájlformátum megjelenítésére. Ezek rendezését, megjelenítését a mapfile-on keresztül tudjuk megadni.

A mapfile egy strukturált szöveges dokumentum, ami definiálja a térkép méretét, a térképi rétegeket, a forrást, a vetületet és a stílust. A fájl kiterjesztésének *.map*-nek kell lennie, különben a MapServer nem ismeri fel [3].

Jelen esetben én a Morelliből exportált shapefájlokat használtam a térképkészítéshez, mindenféle változtatás nélkül, hogy a későbbiekben az adatok esetleges megváltoztatása esetén egyszerűen lehessen frissíteni a netes megjelenítést is.

A fájlok exportálását a második fejezetben leírtak alapján tudjuk megtenni. Fontos, hogy ha az exportálandó kivágat valamilyen változatot tartalmaz, akkor az az állapot kerül kimentésre. Ez esetünkben szerencsés, mert így megmarad a térkép elrendezése.

A *Zuweisungsfilter* által létrehozott egyszeri stílusmódosítás viszont nem exportálható, ezért ezeket az osztályokat újra létre kell majd hoznunk.

A mapfile-ok létrehozására is több módszer van. Én ezek közül az egyik legegyszerűbbet és legfelhasználóbarátabbat választottam. A korábbiakban már használt Quantum GIS-ben lehetőség van automatikus mapfile generálásra.

A feladatunk annyi, hogy a megfelelő rétegeket megnyissuk, beállítsuk a rétegeknek a nekünk megfelelő stílust, akár tematikát (itt a Morelliben használt kategóriákat tudjuk újra megadni) (32. ábra).

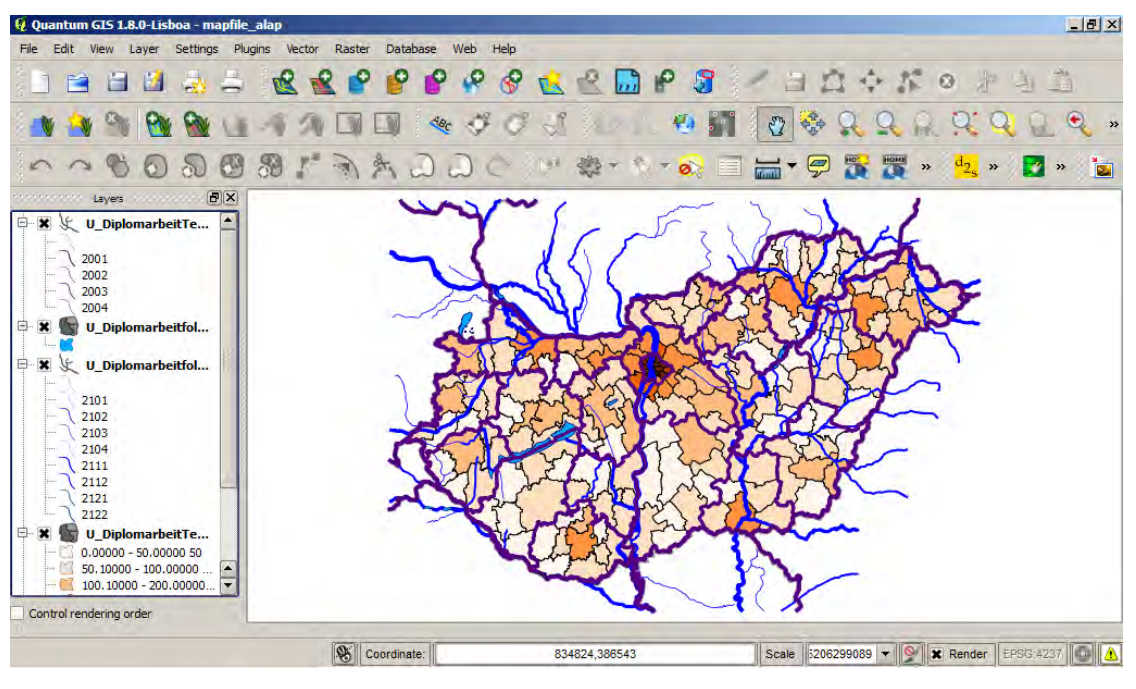

32. ábra

Fontos, hogy a stílus beállításánál váltanunk kell *Old Symbology*-ra, mert a mapfile készítő plugin csak ezt tudja kezelni. Ezután a *Web -> apServer Export… ->MapServer Export* paranccsal tudjuk a mapfile-unkat létrehozni. A felugró ablakban be tudjuk állítani a mentés helyét, a térkép méretét pixelben és több más dolgot, amiket érdemes az alapbeállításon hagyni (33. ábra).

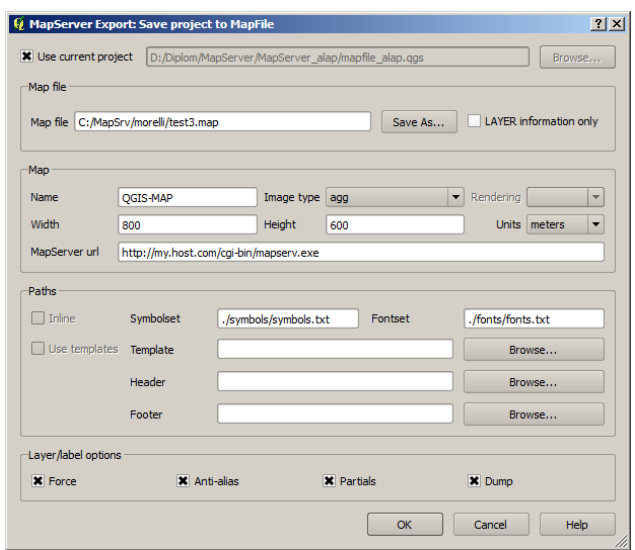

33. ábra

Az így megkapott mapfile már majdnem használható. Annyi módosítást kell csak végrehajtanunk, hogy a SYMBOLSET-re, valamint FONTSET-re vonatkozó elérési útvonalat, ha szükségünk van rá helyesbítjük, ha nem, akkor kitöröljük. A SYMBOLSET és a FONTSET a szimbólumok és a betűtípusok meghatározására szolgálnak, jelen esetben egyikre sincs szükségünk, ezért kitöröltem ezeket a sorokat.

A mapfile-ok utólagos szerkesztését egy egyszerű Jegyzettömbben is megtehetjük, de a jobb átláthatóság érdekében én Notepad++-ban tettem ezt meg.

Az így elkészült térképünket a következő link beírásával nézhetjük meg:

#### [http://localhost/cgi-](http://localhost/cgi-bin/mapserv.exe?MAP=C:/MapSrv/Morelli/test2.map&LAYERS=ALL&MODE=MAP)

[bin/mapserv.exe?MAP=C:/MapSrv/Morelli/test2.map&LAYERS=ALL&MODE=MAP](http://localhost/cgi-bin/mapserv.exe?MAP=C:/MapSrv/Morelli/test2.map&LAYERS=ALL&MODE=MAP)

Ha a hivatkozás végén a MODE=MAP-ot MODE=LEGEND-re cseréljük, akkor a rétegekhez tartozó jelmagyarázatot kapjuk meg.

Ez így még csak egy kép, ahhoz, hogy a térkép interaktív legyen, további szerkesztésre van szükség.

## <span id="page-48-0"></span>**5.3 Az OpenLayers használata**

Az interaktív megjelenítésre is több lehetőség van. Mindegyikben közös, hogy egy *.html* fájlon keresztül hivatkozik a mapfile-ra és így jön léte a megjelenítés. Ezek közül a módszerek közül én az OpenLayers API-t választottam.

"Az OpenLayers egy nyílt forráskódú kliens oldali JavaScript függvénykönyvtár, melynek segítségével különféle forrásokból származó térképi adatok jeleníthetők meg interaktív térképként weboldalakon. Az OpenLayers első változatát a MetaCarta nevű amerikai cég fejlesztette ki 2006-ban. 2007 novemberétől a projektet átvette az Open Source Geospatial Foundation (OSGeo)." [7]

Az alkalmazás használatához alapszintű JavaScript ismeret szükséges, ám a tanszéki honlapon [7] és az interneten található példák, minták alapján enélkül is elkészíthetjük a szükséges kódot.

Az OpenLayers teljes eszközkészletének használatához a fejrészben hivatkoznunk kell rá a következő módon:

```
<html><head>
<title>MNA-mintatérkép</title>
<script src="http://openlayers.org/api/OpenLayers.js"></script>
</head>
```
Meg kell adnunk a megjelenítés paramétereit:

```
var map = new OpenLayers.Map('terkep_helye', 
{ 
projection: "EPSG:4237",
maxExtent: new OpenLayers.Bounds(340908, 34926, 1024379, 371588),
maxResolution: 1000,
units: "m"
} );
```
Itt kell megadnunk a térkép vetületét és a kezdő megjelenítés határait vetületi koordinátákkal.

Ezeket az adatokat a mapfile-ból kiolvashatjuk.

A rétegek megjelenítése ezután következik:

```
var wms = new OpenLayers.Layer.WMS( "Tematika",
'http://mercator.elte.hu/cgi-
bin/mapserv?map=/home/bscfold2007/szboaet/MapSrv/morelli/MNA_minta.map',
{
```

```
layers: ['U_DiplomarbeitTemU_Bence_Diplomjaras_pol---140x100_neps-
Polygon'],
       isBaseLayer: true,
        transparent:false
        },
        {});
map.addLayer(wms);
```
A kódrész elején megadunk egy változónevet, amivel a későbbiekben hivatkozni tudunk rá, aztán megadjuk a mapfile elérési útvonalát. Meg kell adni, hogy mely rétegeket szeretnénk az adott mapfile-ból megjeleníteni. Itt kell megadni, hogy az adott réteg BaseLayer (alapréteg)-e. Ilyen rétegből egyszerre csak egyet lehet megjeleníteni. Ebben az esetben az átlátszóságot false-ra kell állítani. A kódrész utolsó sora felel a megjelenítésért.

Készítettem még egy hasonló kódrészt, ami a határokat és a vízrajzot jeleníti meg, ezeket már nem alaprétegként definiáltam.

Ahhoz, hogy az esetleges BaseLayer-ek között váltani, valamit a választható rétegeket ki-be kapcsolni tudjuk, meg kell hívni a következő parancsot:

map.addControl(new OpenLayers.Control.LayerSwitcher);

Ezután következik a megjelenítésért felelős rész:

```
<body onload="init()">
        <h1>Magyarország népsűrűsége járásonként (2010)</h1> 
        <div style="width:600px; height:400px;border:2px solid #000;" 
id="terkep_helye"></div> 
        <div style="position:relative; margin-left:620px;margin-top:-
400px;"><img src='http://mercator.elte.hu/cgi-
bin/mapserv?map=/home/bscfold2007/szboaet/MapSrv/morelli/MNA_minta.map&LAYE
RS=U_DiplomarbeitTemU_Bence_Diplomjaras_pol---140x100_neps-
Polygon&MODE=legend' /></div> 
</body>
```
Az első sor a térkép címe, majd a <div>-en belül meghívjuk a scriptet, a neve alapján. A második <div>-en belül a jelmagyarázatot adtam meg statikus képként.

A mapfile-on belül annyi változtatást kellett még végezni, hogy a metadatok közé be kellett szúrni egy sort:

```
"wms enable request" "*"
```
Erre csak a MapServer 6-os verziója esetében van szükség, az ennél korábbi verziókban ez a lépés kimaradhat.

Az elkészült térkép a következő linken érthető el:

[http://mercator.elte.hu/~szboaet/MNA\\_minta.html](http://mercator.elte.hu/~szboaet/MNA_minta.html)

# <span id="page-51-0"></span>**6 Összegzés**

Diplomamunkámban az új Magyarország Nemzeti Atlasza készítésének egyik lehetséges módját vizsgáltam a Morelli Informatik segítségével.

Ez a programcsomag leginkább a német nyelvterületen ismert, Magyarországon egyelőre csak a Stiefel Eurocart Kft. használja, viszont egy ilyen nagy térképmű esetében érdemes minden lehetséges készítési módot, szoftvert megvizsgálni.

Dolgozatomból kiderül, hogy mint minden programnak, ennek is vannak előnyei és hátrányai is. Egy központi szerveren tárolt jól kombinálható adatállomány képzi az alapot, amit egy időben akár több felhasználó is szerkeszthet. A térképkészítés lépései, az alapoktól egészen a nyomdai előkészítésig elvégezhetők a programcsomagon belül, nincs szükség más grafikai programmal való utókozmetikázásra. Az alapadatok szerkesztése nélkül is készíthetünk változatokat a felmerülő igények szerint.

Ezen tulajdonságok alapján láthatjuk, hogy a Morelli Informatik alkalmas összetettebb térképművek elkészítésére, frissítésére, karbantartására.

A programcsomag elemzőfunkciói, és adatbázis-kezelése nem a legfejlettebb, de ezek áthidalható problémák, és a szoftverfejlesztő nyitott bármilyen irányú fejlesztésre, így a megrendelő igényei alapján lehet ezen hiányosságokat pótolni.

A dolgozat utolsó fejezetében a korábbiakban elkészült térképek interaktív webes megjelenítésére késztettem egy példát. Ehhez a MapServer OpenLayers megjelenítő alkalmazását használtam. A Morelliből exportált shape fájlok változtatás nélkül kerültek összekapcsolásra a mapfile segítségével, így a későbbi gyors adatfrissítés is megoldott. Elég csak a frissített adatokat újból exportálni és felülírni a régi fájlokat.

# <span id="page-52-0"></span>**7 Hivatkozott irodalom**

### Nyomtatott források:

Bill Kropla (2009): Beginning MapServer: Open Source GIS Development – Apress, Breinigsville, PA USA Földi Ervin [szerk.] 1974: Kartográfiai Értelmező Szótár (KÉSZ) Földmérési Intézet, Budapest Papp-Váry Árpád (2007): Térképtudomány – Kossuth Kiadó, Budapest Márton Mátyás (2013): MTA--ELTE Kartográfiai Kutatócsoport – ELTE IK Térképtudományi és Geoinformatikai Tanszék Pályázat-kézirat, Budapest

#### Internetes források:

Kocsis Károly (2013): idézte: [1]

[1] Hamarosan megjelenik a "Hungary in maps" az új Magyar Nemzeti Atlasz angol nyelvű elő futára!<http://www.mtafki.hu/pdf/HiM.pdf>(2013-06-09)

[2] A Kárpát-Pannon térség "névkártyája" - etnikai atlasz az Akadémiától [http://mta.hu/mta\\_hirei/magyarorszag-nevjegye-nemzeti-atlasz-az-akademiatol-131500/](http://mta.hu/mta_hirei/magyarorszag-nevjegye-nemzeti-atlasz-az-akademiatol-131500/) (2013-06-09)

[3] Morelli Informatik<http://mitech.ch/index.php/referenzen/kunden>(2013-06-05)

[4] Központi Statisztikai Hivatal honlapja [http://www.ksh.hu](http://www.ksh.hu/) (2013-06-09)

[5] MapServer oktatóanyag ELTE TGT<http://wms.elte.hu/mapserver/>(2013-06-05)

[6] MapServer dokumentáció<http://mapserver.org/documentation.html>(2013-06-05)

[7] OpenLayers oktatóanyag ELTE TGT<http://wms.elte.hu/ol/>(2013-06-05)

MapServer egyszerű telepítője<http://www.maptools.org/ms4w/>(2013-06-05)

# <span id="page-53-0"></span>**8 Köszönetnyílvánítás**

Diplomamunkám elkészültét sokan segítették, itt szeretnék nekik köszönetet mondani.

Elsősorban témavezetőmnek Márton Mátyásnak, aki felvetéseivel, ötleteivel irányt mutatott és végig figyelemmel kísérte a munkámat. Gede Mátyásnak, aki a webes megjelenítés kapcsán felmerült problémák megoldásánál nyújtott segítséget.

Szeretném megköszönni a Stiefel Eurocart Kft.-nek, hogy rendelkezésre bocsájtotta az alapul szolgáló térképeket, és hogy munkaidő után és hétvégenként dolgozhattam a Morelli Informatikkal.

És végül, de nem utolsó sorban köszönöm páromnak és barátaimnak akik mindvégig támogattak és segítették a munkámat.

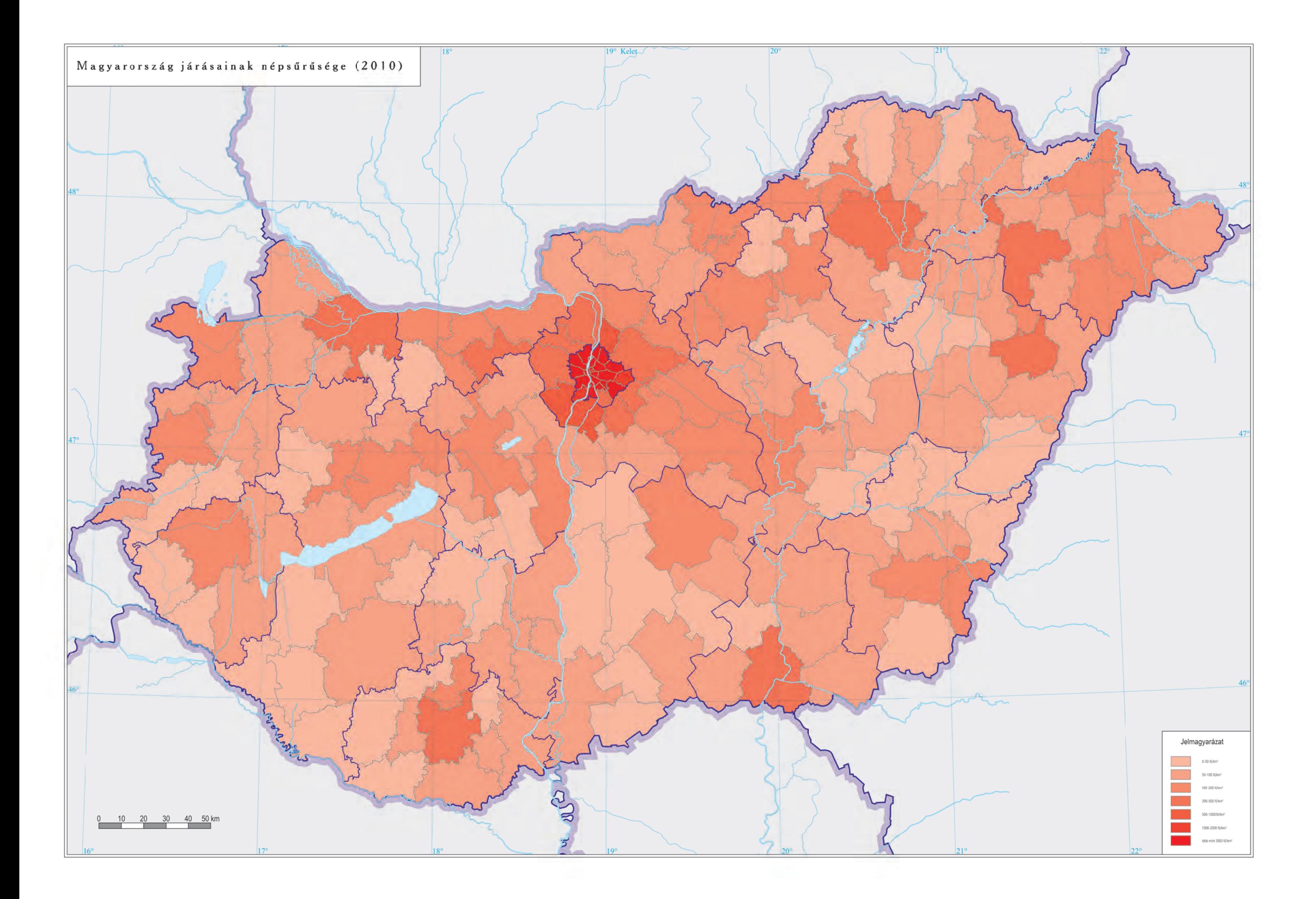

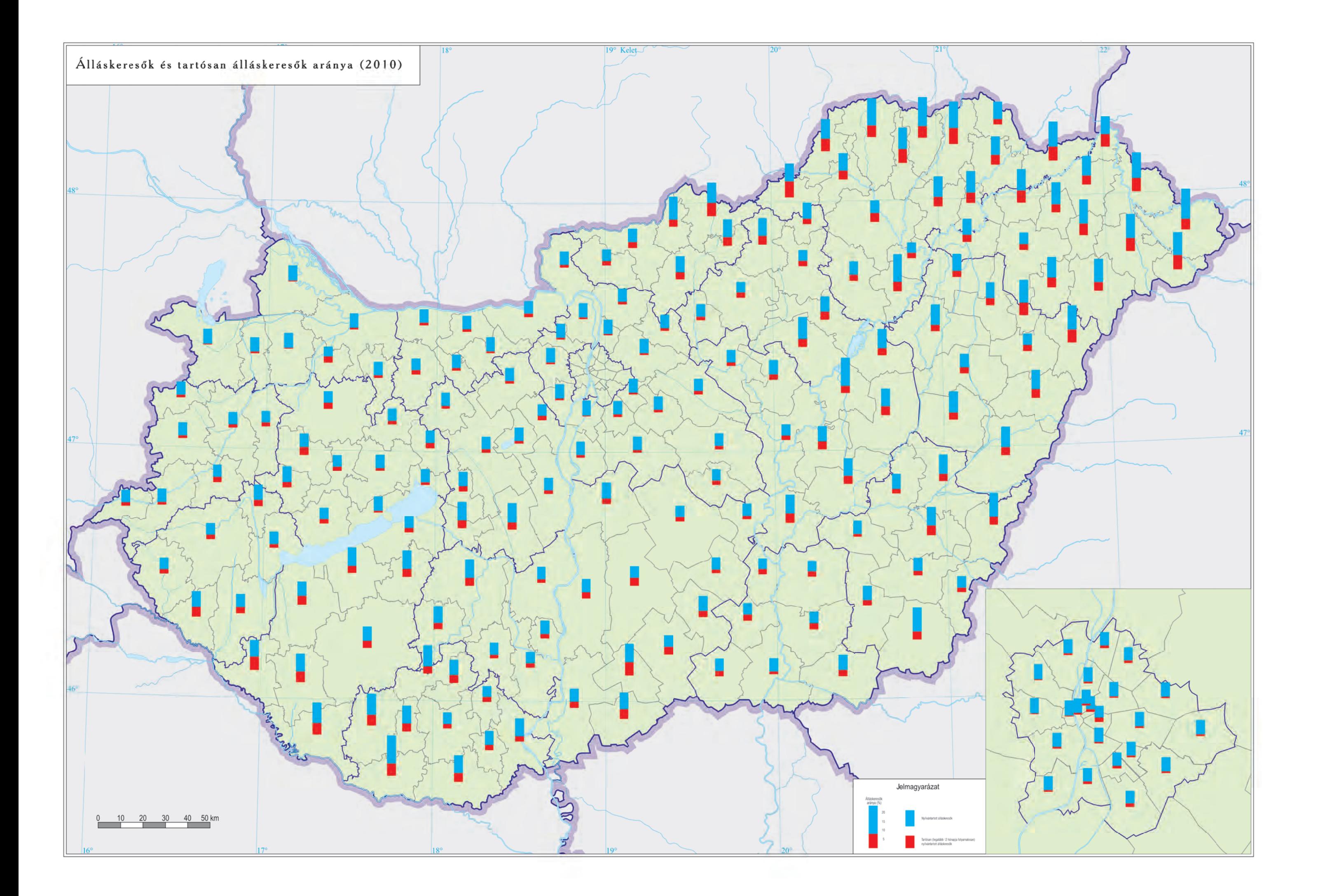

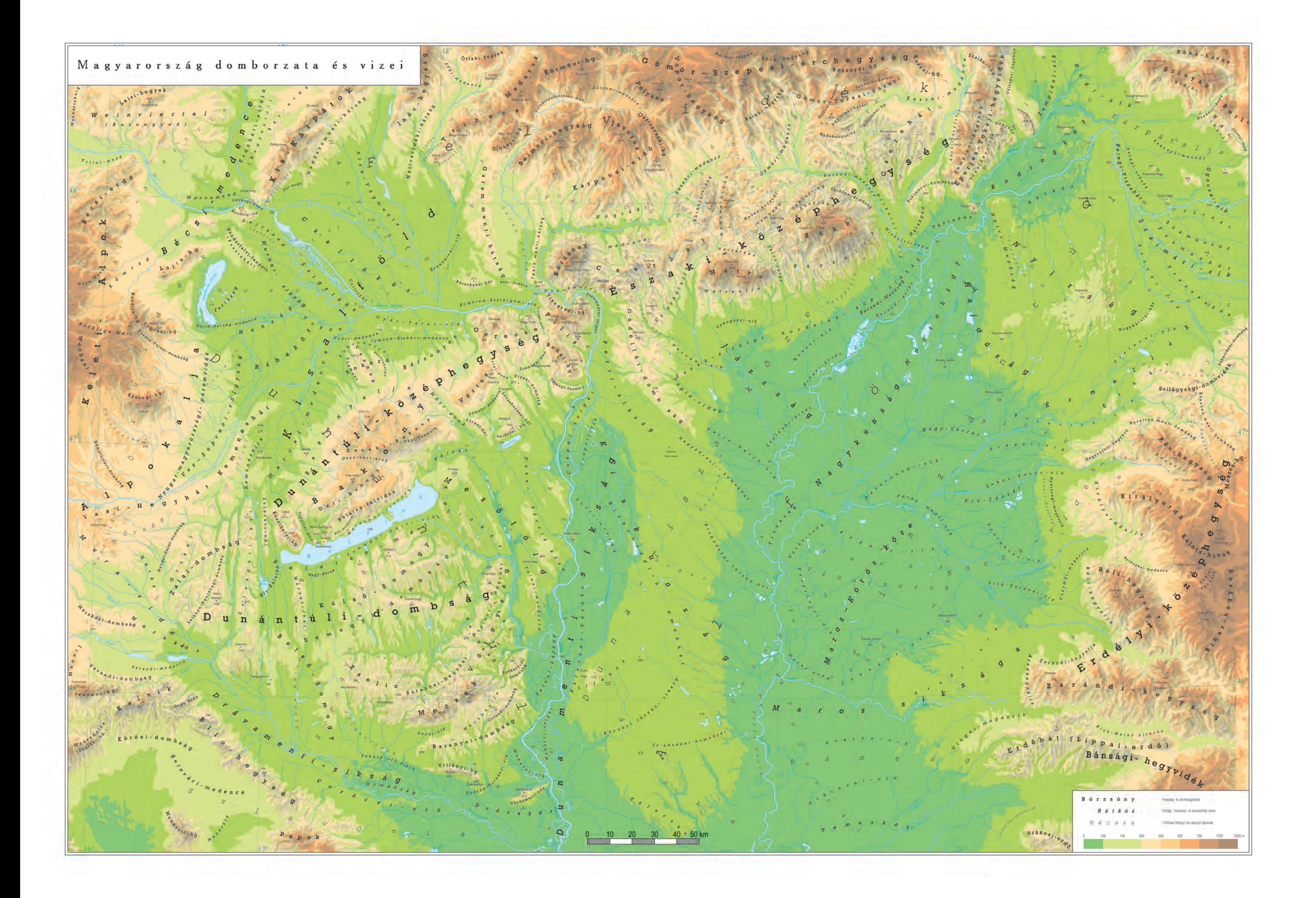